# **TE0807 StarterKit Vitis AI Tutorial**

<span id="page-0-5"></span><span id="page-0-2"></span><span id="page-0-1"></span><span id="page-0-0"></span>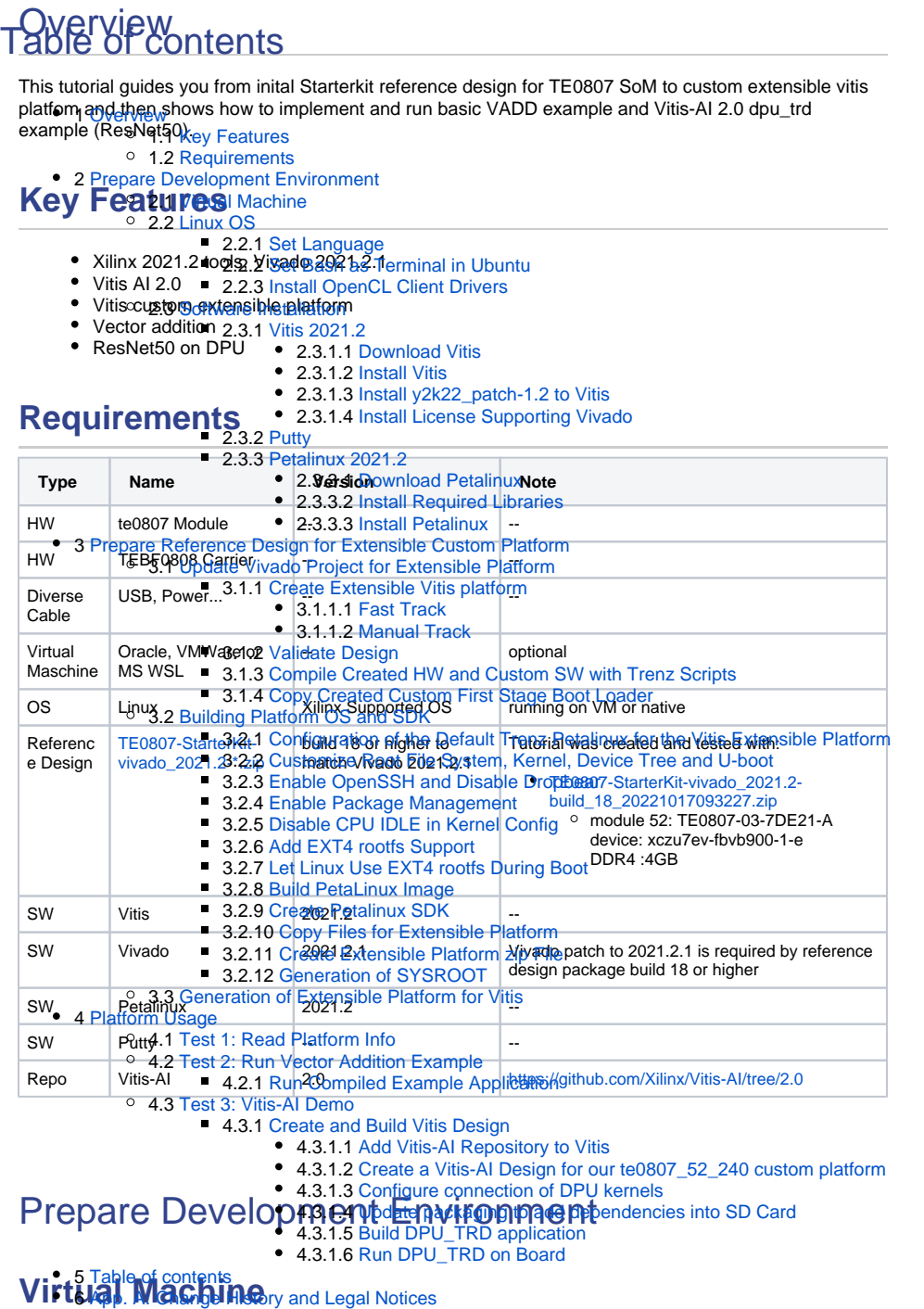

<span id="page-0-4"></span><span id="page-0-3"></span>**6 App. Mich Gright History and Legal Notices** 6.1 [Document Change History](#page-37-1)

On Win10 Pro PC, you can use:

- Oracle VirtualBox 6.1 <https://www.virtualbox.org/>
- VMware Workstation 16 Player
- <https://www.vmware.com/products/workstation-player/workstation-player-evaluation.html> • Microsoft WSL. See Trenz installation guide for WSL
- <https://wiki.trenz-electronic.de/display/PD/Xilinx+Tools+and+Win10+WSL>

The presented extendible platform has been created on: Windows 10 Pro, ver. 21H2 OS build 19044.1889, VMware Workstation 16 Player (Version 16.2.4 build-20089737), Ubuntu 20.04 LTS Desktop 64-bit PC (AMD64) <https://linuxconfig.org/Ubuntu-20-04-download>

Vitis/Vivado 2021.2 and creation of the extendible platform from ZIP archive has been also Δ tested on: Windows 11 Pro PC (upgrade from Windows 10 Pro, ver. 21H2 OS build 19044.1889) VMware Workstation 16 Player (Version 16.2.4 build-20089737), Ubuntu 20.04 LTS Desktop 64-bit PC (AMD64). <https://linuxconfig.org/Ubuntu-20-04-download>

# <span id="page-1-0"></span>**Linux OS**

Only supported OS are selected Linux distributions. You will need either native or virtual PC with Linux distribution.

Create new VM with Linux OS supported by Vitis 2021.2 tools.

Use English as OS language for your Linux System. Keyboard language can be any language. Other languages may cause errors in PetaLinux build process.

### <span id="page-1-1"></span>**Set Language**

In Ubuntu 20.04, open terminal and type command:

\$ locale

Language is OK, if the command response starts with:

LANG=en\_US.UTF-8

### <span id="page-1-2"></span>**Set Bash as Terminal in Ubuntu**

In Ubuntu, set bash as terminal.

\$ sudo dpkg-reconfigure dash shell

select: no

Use of bash shell is required by Xilinx tools.

The Ubuntu 20.04 LTS terminal (selected as default installation) is dash.Λ

### <span id="page-2-0"></span>**Install OpenCL Client Drivers**

On Ubuntu, install OpenCL Installable Client Driver Loader by executing:

```
$ sudo apt-get install ocl-icd-libopencl1
$ sudo apt-get install opencl-headers
$ sudo apt-get install ocl-icd-opencl-dev
```
## <span id="page-2-1"></span>**Software Installation**

### <span id="page-2-2"></span>**Vitis 2021.2**

<span id="page-2-3"></span>Download Vitis

Download the Vitis Tools installer from the link below <https://www.xilinx.com/support/download.html>

#### <span id="page-2-4"></span>Install Vitis

If Vitis 2021.2 is not installed, follow installation steps described in:

<https://docs.xilinx.com/r/en-US/ug1393-vitis-application-acceleration/Vitis-Software-Platform-Installation>

After a successful installation of the Vitis 2021.2 and Vivado 2021.2 in /tools directory, a confirmation message is displayed, with a prompt to run the installLibs.sh script.

Script location: /tools/Vitis/2021.2/scripts/installLibs.sh

In Ubuntu terminal, change directory to /tools/Vitis/2021.2/script and run the script using sudo privileges:

\$ sudo installLibs.sh

The command installs a number of necessary packages for the Vitis 2021.2 tools based on the actual OS version of your Ubuntu system.

<span id="page-2-5"></span>Install y2k22\_patch-1.2 to Vitis

If not applied before, apply the Xilinx y2k22\_patch-1.2 to Vitis 2021.2 [https://support.xilinx.com/s/article](https://support.xilinx.com/s/article/76960?language=en_US) [/76960?language=en\\_US](https://support.xilinx.com/s/article/76960?language=en_US)

<span id="page-2-6"></span>Install License Supporting Vivado

In Ubuntu terminal, source paths to Vivado tools by executing

\$ source /tools/Xilinx/Vitis/2021.2/settings64.sh

Execute Vivado License Manager:

\$ vlm

From vlm, login to your Xilinx account by an www browser.

In www browser, specify Vitis 2021.2 license. Select Linux target.

Download xilinx license file and copy it into the directory of your choice. ~/License/vitis\_2021\_2/Xilinx.lic

In vlm, select Load License -> Copy License

### <span id="page-3-0"></span>**Putty**

The putty terminal can be used for Ethernet connected terminal. Putty supports keyboard, mouse and forwarding of X11 for Zynq Ultrascale+ applications designed for X11 desktop GUI.

In Ubuntu terminal, execute:

\$ sudo apt install putty

To test the installation, execute putty application from Ubuntu terminal by:

\$ putty &

Exit from putty.

### <span id="page-3-1"></span>**Petalinux 2021.2**

<span id="page-3-2"></span>Download Petalinux

Download the PetaLinux Tools installer from the link below [https://www.xilinx.com/support/download](https://www.xilinx.com/support/download/index.html/content/xilinx/en/downloadNav/embedded-design-tools.html) [/index.html/content/xilinx/en/downloadNav/embedded-design-tools.html](https://www.xilinx.com/support/download/index.html/content/xilinx/en/downloadNav/embedded-design-tools.html)

#### <span id="page-3-3"></span>Install Required Libraries

Install Petalinux 2021.2. Follow guideline described in: <https://wiki.trenz-electronic.de/display/PD/PetaLinux+KICKstart#PetaLinuxKICKstart-PetaLinux2021.2>

Before PetaLinux installation, check UG1144 chapter "PetaLinux Tools Installation Requirements" and install missing tool/libraries with help of script plnx-env-setup.sh attached to the Xilinx Answer Record 73296 - PetaLinux: How to install the required packages for the PetaLinux Build Host? <https://www.xilinx.com/support/answers/73296.html>

Use this page to download script: plnx-env-setup.sh

The script detects whether the Host OS is a Ubuntu, RHEL, or CentOS Linux distribution and then automatically installs all of the required packages for the PetaLinux Build Host.

The script requires root privileges. The script does not install the PetaLinux Tools. Command to run the script:

\$ sudo ./plnx-env-setup.sh

Perform update of your PetaLinux and additional installation libraries.

```
$ sudo apt-get update
$ sudo apt-get install iproute2 gawk python3 python build-essential gcc 
git make net-tools libncurses5-dev tftpd zlib1g-dev libssl-dev flex bison 
libselinux1 gnupg wget git-core diffstat chrpath socat xterm autoconf 
libtool tar unzip texinfo zlib1g-dev gcc-multilib automake zlib1g:i386 
screen pax gzip cpio python3-pip python3-pexpect xz-utils debianutils 
iputils-ping python3-git python3-jinja2 libegl1-mesa libsdl1.2-dev pylint3 
-y
```
<span id="page-4-0"></span>Install Petalinux

and follow the directions in the "Installing the PetaLinux Tool" section of (UG1144). [https://www.xilinx.com/support/documentation/sw\\_manuals/xilinx2020\\_1/ug1144-petalinux-tools](https://www.xilinx.com/support/documentation/sw_manuals/xilinx2020_1/ug1144-petalinux-tools-reference-guide.pdf)[reference-guide.pdf](https://www.xilinx.com/support/documentation/sw_manuals/xilinx2020_1/ug1144-petalinux-tools-reference-guide.pdf)

To install petalinux do not start from shared folder, copy installer into your home directory.

\$ mkdir -p ~/petalinux/2021.2

Copy petalinux-v2021.2-final-installer.run into ~/petalinux/2021.2

```
$ ./petalinux-v2020.2-final-installer.run
```
#### Source environment

\$ source ~/petalinux/2021.2/settings.sh

# <span id="page-4-1"></span>Prepare Reference Design for Extensible Custom Platform

# <span id="page-4-2"></span>**Update Vivado Project for Extensible Platform**

Trenz Electronic Scripts allows posibility change some setup via enviroment variables, which Δ depends on the used OS and PC performace.

To improve performance on multicore CPU add global envirment on line 64: export TE\_RUNNING\_JOBS=10

to **/etc/bash.bashrc** or local to **design\_basic\_settings.sh**

For othervariables see also:

[Project Delivery - Xilinx devices#EnvironmentVariables](#)

In Ubuntu terminal, source paths to Vitis and Vivado tools by

\$ source /tools/Xilinx/Vitis/2021.2/settings64.sh

Download TE0807 StarterKit Linux Design file(see Reference Design download link on chapter [Requirem](#page-0-2) [ents\)](#page-0-2) with pre-build files to

#### **~/Downloads/TE0807-StarterKit-vivado\_2021.2-build\_18\_20221017093227.zip**

This TE0807 StarterKit ZIP file contains bring-up scripts for creation of Petalinux for range of modules in zipped directory named "StarterKit".

Unzip the file to directory: **~/work/te0807\_52\_240**

> All supported modules are identified in file: **~/work/te0807\_52\_240/StarterKit/board\_files** Δ **/TE0807\_board\_files.csv**

We will select module 52 with name TE0807-03-7DE21-A , with device xczu7ev-fbvb900-1-e on TEBF0808 carrier board. We will use default clock 240 MHz. That is why we name the package te0807\_52\_240 and proposed to unzip the TE0807 StarterKit Linux Design files into the directory: **~/work/te0807\_52\_240**

In Ubuntu terminal, change directory to the StarterKit directory:

\$ cd ~/work/te0807\_52\_240/StarterKit

Setup the StarterKit directory files for a Linux host machine. In Ubuntu terminal, execute:

\$ chmod ugo+rwx ./console/base\_sh/\*.sh \$ chmod ugo+rwx ./\_create\_linux\_setup.sh \$ ./\_create\_linux\_setup.sh

Select option (0) to open Selection Guide and press Enter

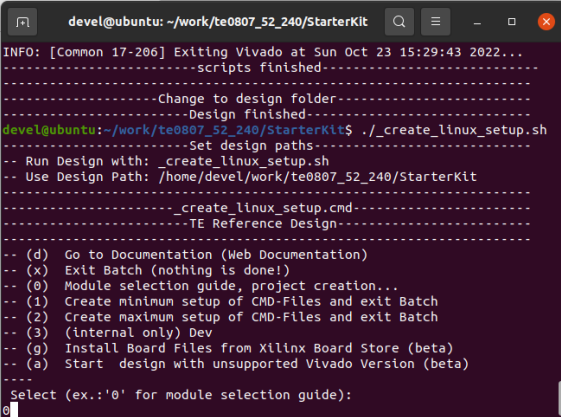

Select variant 52 from the selection guide, press enter and agree selection

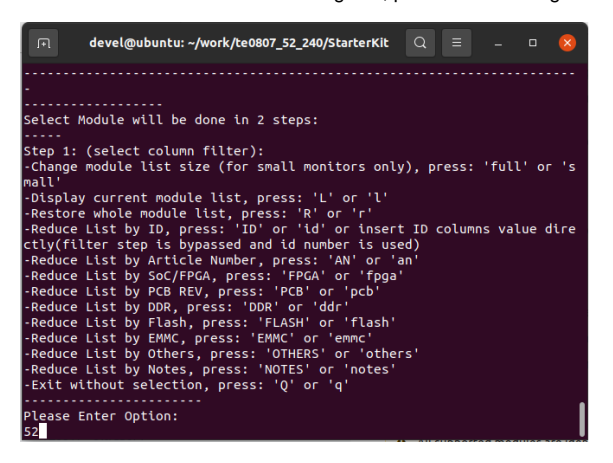

Create Vivado Project with option 1

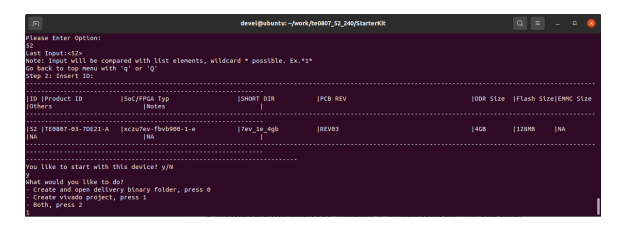

Vivado Project will be generated for the selected variant.

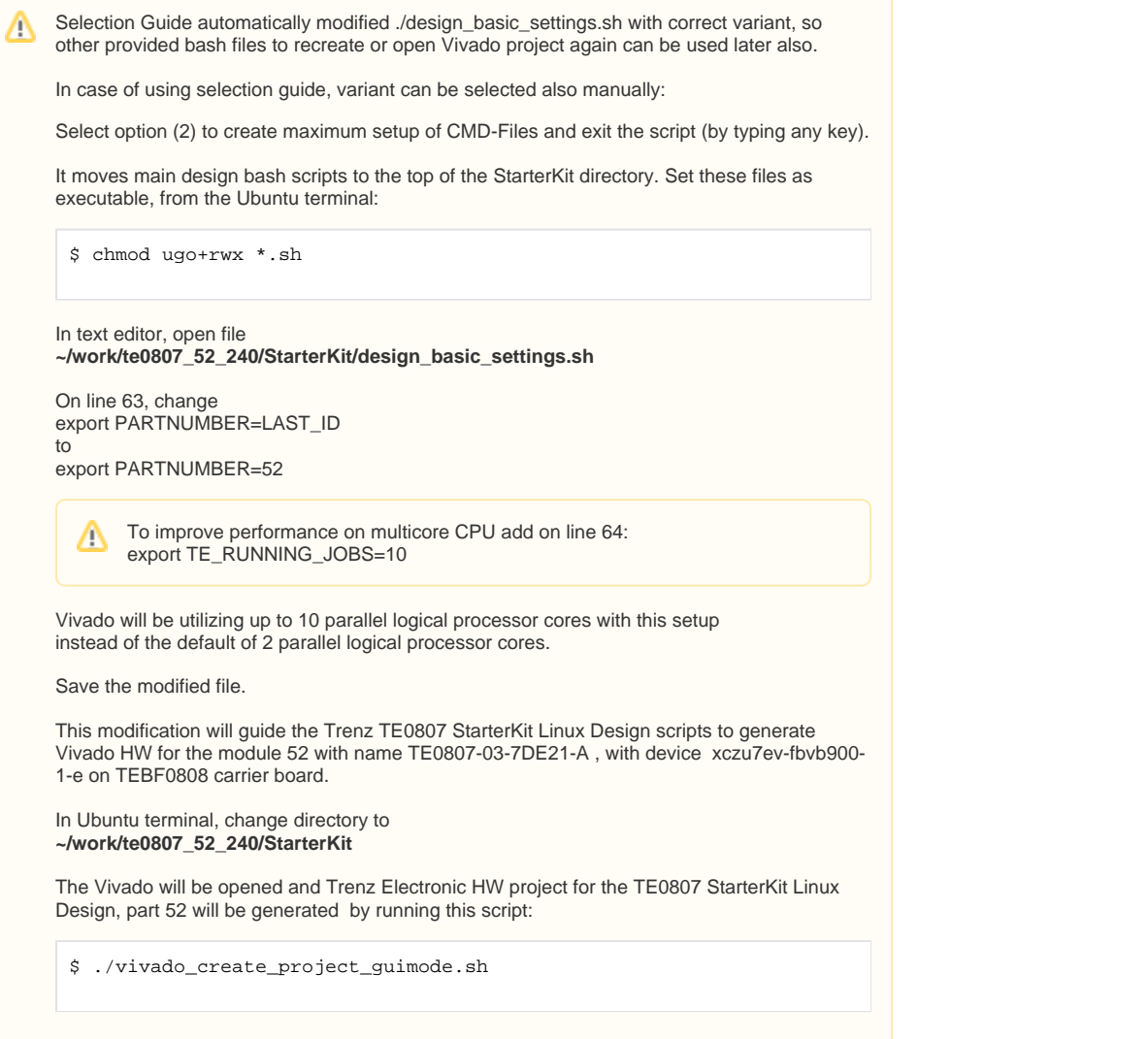

The Vivado will be opened and Trenz Electronic HW project for the TE0807 StarterKit Linux Design, part 52 will be generated.

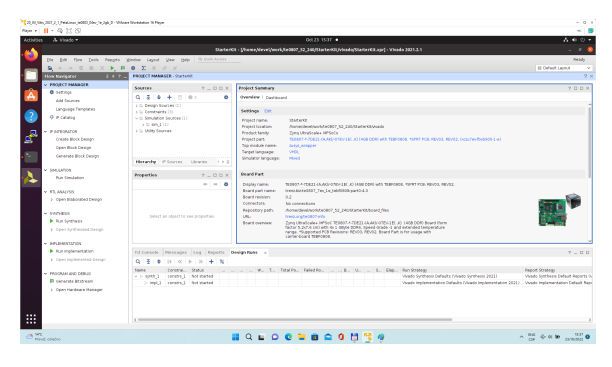

In Vivado window Sources, click on zusys\_wrapper and next on zusys.bd to open the HW diagram in IP integrator:

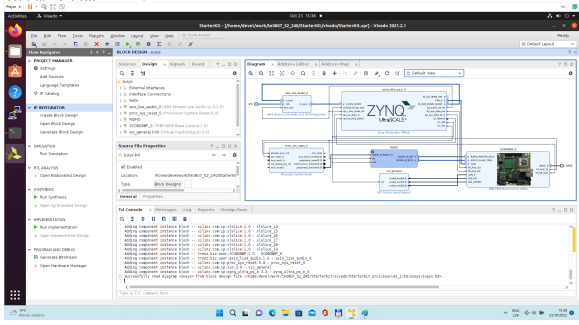

It is possible to display diagram in separate window by clicking on float icon in upper right corner of the diagram.

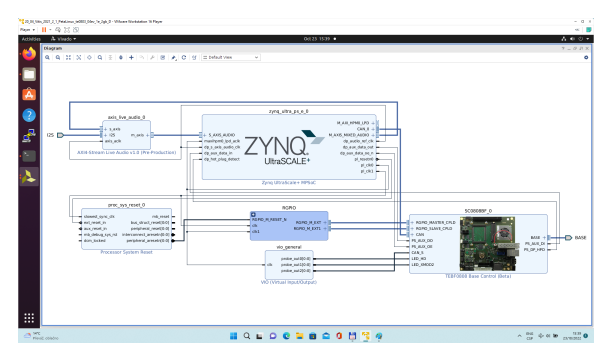

Zynq Ultrascale+ block is configured for the Trenz TE0807 StarterKit Linux Design on the TEBF0808 carrier board.

This is starting point for the standard PetaLinux system supported by Trenz with steps for generation of the PetaLinux system. Parameters of this system and compilation steps are described on Trenz Wiki pages:

<https://wiki.trenz-electronic.de/display/PD/TE0807+StarterKit>

Follow steps described in these wiki pages if you would like to create fixed, not extensible Vitis platform.

The Extensible Vitis platform generation steps are described in next paragraphs.

### <span id="page-8-0"></span>**Create Extensible Vitis platform**

To implement hardware this tutorial offers two alternatives: Fast Track or Manual Track:

- Choose [Fast Track](#page-8-1) to use TCL script to do the same modifications as in manual track case automatically,
- Select [Manual Track](#page-12-0) path if you want to see all required hardware modifications required for custom platform.

#### <span id="page-8-1"></span>Fast Track

Block Design of the Vivado project must be opened for this step. Copy following TCL Code to the TCL comand console of Vivado:

**TCL Script to prepare Extensible Vitits Platform**

#activate extensible platform set\_property platform.extensible true [current\_project] save\_bd\_design #set\_property PFM\_NAME "xilinx:te0808\_15eg\_1e\_TEBF0808:zusys:0.0" [get\_files zusys.bd] set\_property PFM\_NAME [string map {part0 zusys} [string map {trenz.biz trenz} [current\_board\_part]]] [get\_files zusys.bd] set\_property platform.design\_intent.embedded {true} [current\_project] set\_property platform.design\_intent.datacenter {false} [current\_project] set\_property platform.design\_intent.server\_managed {false} [current\_project] set\_property platform.design\_intent.external\_host {false} [current\_project] set\_property platform.default\_output\_type {sd\_card} [current\_project] set\_property platform.uses\_pr {false} [current\_project] save\_bd\_design #set\_property pfm\_name {xilinx:te0808\_15eg\_1e\_TEBF0808:zusys:0.0} [get\_files -all {zusys.bd}] #set\_property platform.name {zusys} [current\_project] #add clocking wizard startgroup create\_bd\_cell -type ip -vlnv xilinx.com:ip:clk\_wiz:6.0 clk\_wiz\_0 endgroup #clocking wizard config set\_property -dict [list CONFIG.CLKOUT2\_USED {true} CONFIG.CLKOUT3\_USED {true} CONFIG.CLKOUT4\_USED {true} CONFIG.CLKOUT2\_REQUESTED\_OUT\_FREQ {200.000} CONFIG.CLKOUT3\_REQUESTED\_OUT\_FREQ {400.000} CONFIG. CLKOUT4\_REQUESTED\_OUT\_FREQ {240.000} CONFIG.RESET\_TYPE {ACTIVE\_LOW} CONFIG. MMCM\_CLKOUT1\_DIVIDE {6} CONFIG.MMCM\_CLKOUT2\_DIVIDE {3} CONFIG. MMCM\_CLKOUT3\_DIVIDE {5} CONFIG.NUM\_OUT\_CLKS {4} CONFIG.RESET\_PORT {resetn} CONFIG.CLKOUT2\_JITTER {102.086} CONFIG.CLKOUT2\_PHASE\_ERROR {87.180} CONFIG. CLKOUT3\_JITTER {90.074} CONFIG.CLKOUT3\_PHASE\_ERROR {87.180} CONFIG. CLKOUT4\_JITTER {98.767} CONFIG.CLKOUT4\_PHASE\_ERROR {87.180}] [get\_bd\_cells clk\_wiz\_0] #connect clocking wizard inputs connect\_bd\_net [get\_bd\_pins clk\_wiz\_0/resetn] [get\_bd\_pins zynq\_ultra\_ps\_e\_0/pl\_resetn0] connect\_bd\_net [get\_bd\_pins clk\_wiz\_0/clk\_in1] [get\_bd\_pins zynq\_ultra\_ps\_e\_0/pl\_clk0] #add reset cores startgroup create\_bd\_cell -type ip -vlnv xilinx.com:ip:proc\_sys\_reset:5.0 proc\_sys\_reset\_1 create\_bd\_cell -type ip -vlnv xilinx.com:ip:proc\_sys\_reset:5.0 proc\_sys\_reset\_2 create\_bd\_cell -type ip -vlnv xilinx.com:ip:proc\_sys\_reset:5.0 proc\_sys\_reset\_3 create\_bd\_cell -type ip -vlnv xilinx.com:ip:proc\_sys\_reset:5.0 proc\_sys\_reset\_4 endgroup #connect reset cores connect\_bd\_net [get\_bd\_pins clk\_wiz\_0/clk\_out1] [get\_bd\_pins proc\_sys\_reset\_1/slowest\_sync\_clk] connect\_bd\_net [get\_bd\_pins clk\_wiz\_0/clk\_out2] [get\_bd\_pins proc\_sys\_reset\_2/slowest\_sync\_clk]

connect\_bd\_net [get\_bd\_pins clk\_wiz\_0/clk\_out3] [get\_bd\_pins proc\_sys\_reset\_3/slowest\_sync\_clk] connect\_bd\_net [get\_bd\_pins clk\_wiz\_0/clk\_out4] [get\_bd\_pins proc\_sys\_reset\_4/slowest\_sync\_clk] connect\_bd\_net [get\_bd\_pins clk\_wiz\_0/locked] [get\_bd\_pins proc\_sys\_reset\_1 /dcm\_locked] connect\_bd\_net [get\_bd\_pins clk\_wiz\_0/locked] [get\_bd\_pins proc\_sys\_reset\_2 /dcm\_locked] connect\_bd\_net [get\_bd\_pins proc\_sys\_reset\_3/dcm\_locked] [get\_bd\_pins clk\_wiz\_0/locked] connect\_bd\_net [get\_bd\_pins proc\_sys\_reset\_4/dcm\_locked] [get\_bd\_pins clk\_wiz\_0/locked] connect\_bd\_net [get\_bd\_pins proc\_sys\_reset\_1/ext\_reset\_in] [get\_bd\_pins zynq\_ultra\_ps\_e\_0/pl\_resetn0] connect\_bd\_net [get\_bd\_pins proc\_sys\_reset\_2/ext\_reset\_in] [get\_bd\_pins zynq\_ultra\_ps\_e\_0/pl\_resetn0] connect\_bd\_net [get\_bd\_pins proc\_sys\_reset\_3/ext\_reset\_in] [get\_bd\_pins zynq\_ultra\_ps\_e\_0/pl\_resetn0] connect\_bd\_net [get\_bd\_pins proc\_sys\_reset\_4/ext\_reset\_in] [get\_bd\_pins zynq\_ultra\_ps\_e\_0/pl\_resetn0] # add clocks to platform set\_property PFM.CLOCK {clk\_out1 {id "1" is\_default "false" proc\_sys\_reset "/proc\_sys\_reset\_1" status "fixed" freq\_hz "100000000"} clk\_out2 {id "2" is\_default "false" proc\_sys\_reset "/proc\_sys\_reset\_2" status "fixed" freq\_hz "200000000"} clk\_out3 {id "3" is\_default "false" proc\_sys\_reset " /proc\_sys\_reset\_3" status "fixed" freq\_hz "400000000"} clk\_out4 {id "4" is\_default "true" proc\_sys\_reset "/proc\_sys\_reset\_4" status "fixed" freq\_hz "240000000"}} [get\_bd\_cells /clk\_wiz\_0] # prepare LPD interface for 240MHz for interrupt controller disconnect\_bd\_net /zynq\_ultra\_ps\_e\_0\_pl\_clk1 [get\_bd\_pins zynq\_ultra\_ps\_e\_0 /maxihpm0\_lpd\_aclk] connect\_bd\_net [get\_bd\_pins clk\_wiz\_0/clk\_out4] [get\_bd\_pins zynq\_ultra\_ps\_e\_0/maxihpm0\_lpd\_aclk] #add interrupt core startgroup create\_bd\_cell -type ip -vlnv xilinx.com:ip:axi\_intc:4.1 axi\_intc\_0 endgroup #config interrupt core set\_property -dict [list CONFIG.C\_KIND\_OF\_INTR.VALUE\_SRC USER] [get\_bd\_cells axi\_intc\_0] set\_property -dict [list CONFIG.C\_KIND\_OF\_INTR {0x00000000} CONFIG. C\_IRQ\_CONNECTION {1}] [get\_bd\_cells axi\_intc\_0] #connect interrupt core connect\_bd\_net [get\_bd\_pins axi\_intc\_0/s\_axi\_aclk] [get\_bd\_pins clk\_wiz\_0 /clk\_out4] connect\_bd\_net [get\_bd\_pins axi\_intc\_0/s\_axi\_aresetn] [get\_bd\_pins proc\_sys\_reset\_4/peripheral\_aresetn] startgroup create\_bd\_cell -type ip -vlnv xilinx.com:ip:axi\_interconnect:2.1 axi\_interconnect\_0 endgroup set\_property -dict [list CONFIG.NUM\_MI {1}] [get\_bd\_cells axi\_interconnect\_0] connect\_bd\_net [get\_bd\_pins axi\_interconnect\_0/ACLK] [get\_bd\_pins clk\_wiz\_0 /clk\_out4]

connect\_bd\_net [get\_bd\_pins axi\_interconnect\_0/ARESETN] [get\_bd\_pins proc\_sys\_reset\_4/peripheral\_aresetn] connect\_bd\_net [get\_bd\_pins axi\_interconnect\_0/S00\_ARESETN] [get\_bd\_pins proc\_sys\_reset\_4/interconnect\_aresetn] connect\_bd\_net [get\_bd\_pins axi\_interconnect\_0/M00\_ARESETN] [get\_bd\_pins proc\_sys\_reset\_4/interconnect\_aresetn] connect\_bd\_net [get\_bd\_pins axi\_interconnect\_0/S00\_ACLK] [get\_bd\_pins clk\_wiz\_0/clk\_out4] connect\_bd\_net [get\_bd\_pins axi\_interconnect\_0/M00\_ACLK] [get\_bd\_pins clk\_wiz\_0/clk\_out4] connect\_bd\_intf\_net [get\_bd\_intf\_pins zynq\_ultra\_ps\_e\_0/M\_AXI\_HPM0\_LPD] boundary\_type upper [get\_bd\_intf\_pins axi\_interconnect\_0/S00\_AXI] connect\_bd\_intf\_net -boundary\_type upper [get\_bd\_intf\_pins axi\_interconnect\_0/M00\_AXI] [get\_bd\_intf\_pins axi\_intc\_0/s\_axi] #rename interconnect set\_property name ps8\_0\_axi\_periph [get\_bd\_cells axi\_interconnect\_0] #add zynqUS interrupt inputs and connect intr IP core startgroup set\_property -dict [list CONFIG.PSU\_\_USE\_\_IRQ0 {1}] [get\_bd\_cells zynq\_ultra\_ps\_e\_0] endgroup connect\_bd\_net [get\_bd\_pins axi\_intc\_0/irq] [get\_bd\_pins zynq\_ultra\_ps\_e\_0 /pl\_ps\_irq0] # add interrputs to platform set\_property PFM.IRQ {intr { id 0 range 32 }} [get\_bd\_cells /axi\_intc\_0] # add axi buses to platform set\_property PFM.AXI\_PORT {M\_AXI\_HPM0\_FPD {memport "M\_AXI\_GP" sptag "GP0" memory "" is\_range "false"} M\_AXI\_HPM1\_FPD {memport "M\_AXI\_GP" sptag "GP1" memory "" is\_range "false"} S\_AXI\_HPC0\_FPD {memport "S\_AXI\_HP" sptag "HPC0" memory "" is\_range "false"} S\_AXI\_HPC1\_FPD {memport "S\_AXI\_HP" sptag "HPC1" memory "" is\_range "false"} S\_AXI\_HP0\_FPD {memport "S\_AXI\_HP" sptag "HP0" memory "" is\_range "false"} S\_AXI\_HP1\_FPD {memport "S\_AXI\_HP" sptag "HP1" memory "" is\_range "false"} S\_AXI\_HP2\_FPD {memport "S\_AXI\_HP" sptag "HP2" memory "" is\_range "false"} S\_AXI\_HP3\_FPD {memport "S\_AXI\_HP" sptag "HP3" memory "" is\_range "false"}} [get\_bd\_cells /zynq\_ultra\_ps\_e\_0] #add interconnect ports to platform set\_property PFM.AXI\_PORT {M01\_AXI {memport "M\_AXI\_GP" sptag "" memory "" is\_range "false"} M02\_AXI {memport "M\_AXI\_GP" sptag "" memory "" is\_range "false"} M03\_AXI {memport "M\_AXI\_GP" sptag "" memory "" is\_range "false"} M04\_AXI {memport "M\_AXI\_GP" sptag "" memory "" is\_range "false"} M05\_AXI {memport "M\_AXI\_GP" sptag "" memory "" is\_range "false"} M06\_AXI {memport "M\_AXI\_GP" sptag "" memory "" is\_range "false"} M07\_AXI {memport "M\_AXI\_GP" sptag "" memory "" is\_range "false"}} [get\_bd\_cells /ps8\_0\_axi\_periph] # add addresses to unmapped peripherals assign\_bd\_address #save save\_bd\_design #save project XPR name global proj\_xpr set proj\_xpr [current\_project] append proj\_xpr .xpr

```
#close project
close_project
# reopen project
open_project $proj_xpr
# open block design
open_bd_design [current_project].srcs/sources_1/bd/zusys/zusys.bd
#validate
#validate_bd_design
```
This script modifies the Initial platform Block design into the Extensible platform Block design and also defines define Platform Setup configuration.

In Vivado, open the design explorer and Platform description.

The fast track result is identical to the manually performed modifications described in next sections. In Vivado, save block design by clicking on icon "**Save Block Design**".

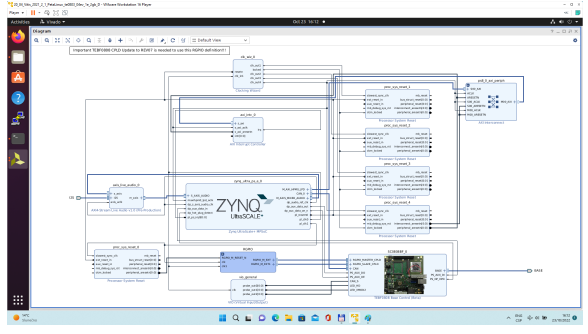

Continue the design path with [Validate Design.](#page-18-0)

#### <span id="page-12-0"></span>Manual Track

In Vivado project, click in **Flow Navigator** on **Settings**. In opened Settings window, select **General** in **Pro ject Settings**, select **Project is an extensible Vitis platform**. Click on **OK**.

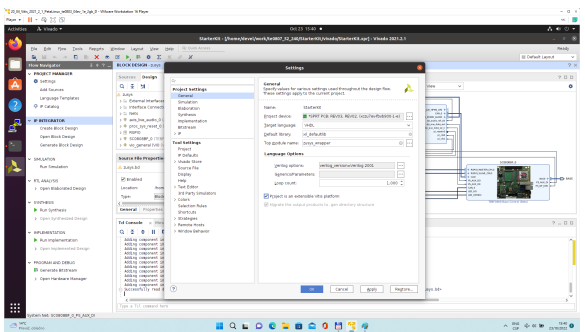

IP Integrator of project set up as an extensible Vitis platform has an additional Platform Setup window.

#### **Add multiple clocks and processor system reset IPs**

In IP Integrator Diagram Window, right click, select **Add IP** and add **Clocking Wizard** IP **clk\_wiz\_0**. Double-click on the IP to Re-customize IP window. Select Output Clocks panel. Select four clocks with frequency 100, 200, 400 and 240 MHz.

100 MHz clock will serve as low speed clock.

200 MHz and 400 MHz clock will serve as clock for possible AI engine.

240 MHz clock will serve as the default extensible platform clock. By default, Vitis will compile HW IPs with this default clock.

Set reset type from the default Active High to **Active Low**.

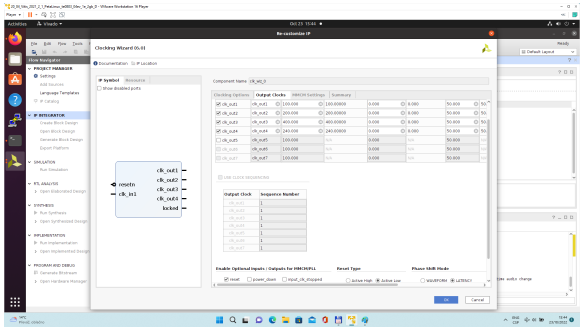

Clik on OK to close the Re-customize IP window.

Connect input **resetn** of **clk\_wiz\_0** with **output pl\_resetn0** of **zynq\_ultra\_ps\_e\_0.** Connect input **clk\_in1** of **clk\_wiz\_0** with output **pl\_clk0** of **zynq\_ultra\_ps\_e\_0**.

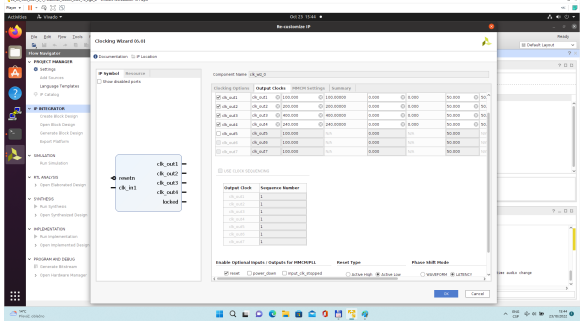

**Add and connect four Processor System Reset blocks for each generated clock.**

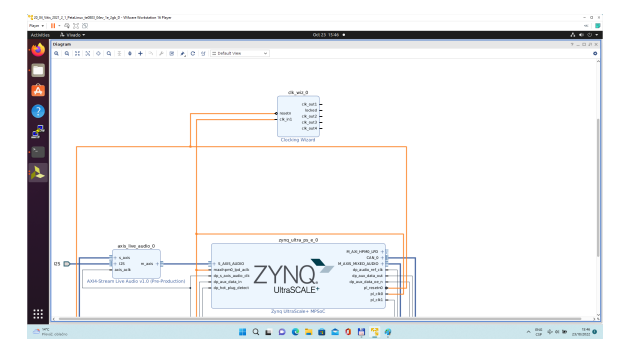

Open **Platform Setup** window of IP Integrator to define Clocks. In **Settings**, select **Clock**.

In "Enabled" column select all four defined clocks **clk\_out1**, **clk\_out2**, **clk\_out3**, **clk\_out4** of **clk\_wiz\_0** block.

In "ID" column keep the default Clock ID: **1, 2, 3, 4**

In "Is Default" column, select **clk\_out4** (with ID=4) as the default clock. One and only one clock must be selected as default clock.

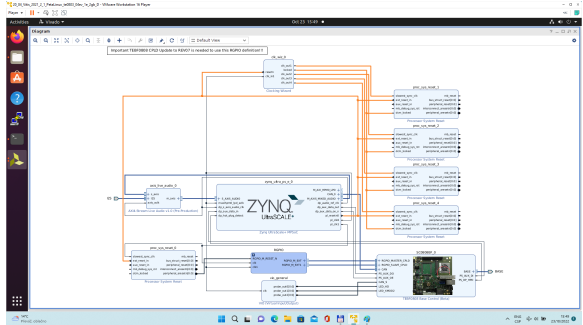

Disconnect input pin **maxihpm0\_lpd\_aclk** of **zynq\_ultra\_ps\_e\_0** from the 100 MHz clock net. This net is driven by **clock output pl\_clk0** of **zynq\_ultra\_ps\_e\_0**.

Connect input pin **maxihpm0\_lpd\_aclk** of **zynq\_ultra\_ps\_e\_0** to the 240 MHz **clk\_out4** of **clk\_wiz\_0** IP block.

These two modifications are made to support the axi-lite interface of an interrupt controller operating at 240 MHz clock, identical with the default extendable platform clock.

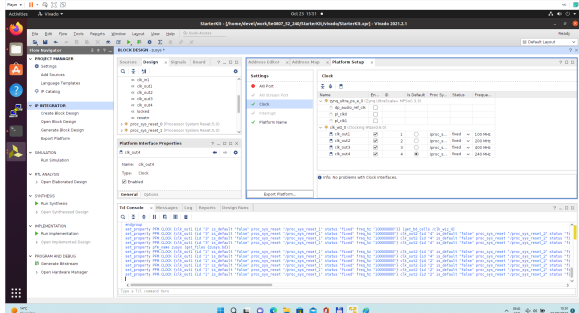

**Add, customize and connect the AXI Interrupt Controller** Add AXI Interrupt Controller IP **axi\_intc\_0**. Double-click on **axi\_intc\_0** to re-customize it.

In "Processor Interrupt Type and Connection" section select the "Interrupt Output Connection" from "Bus" to "Single".

In "Peripherial Interrupt Type" section, change the "Interrupts Types Edge or Level" from AUTO to MANUAL. Change the corresponding value from 0xFFFFFFFF to 0x00000000.

Click on OK to accept these changes.

This re-configuration is manually setting all interrupts as level interrupts. With this setting, the Δ PetaLinux automatically creates correct description of the interrupt controller in the device tree. The Vitis extensible flow generates HW IP blocks with level interrupts.

In case of user defined edge interrupts, the corresponding interrupt description will be added in an customised, interrupt controller description section of the user-defined device tree file ~/work/te0807\_52\_240/StarterKit/os/petalinux/project-spec/meta-user/ recipes-bsp/device-tree/files/system-user.dtsi

For the default extensible te0807\_52\_240\_pfm platform it is not needed.

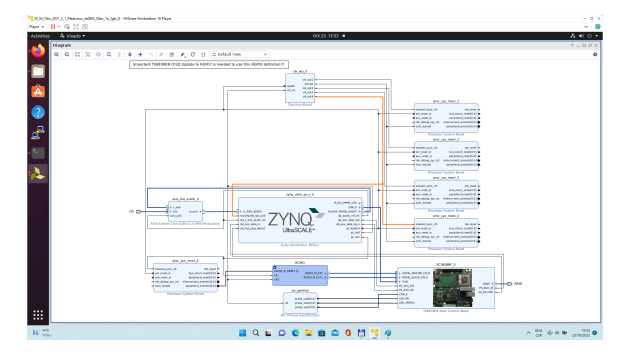

Connect interrupt controller clock input **s\_axi\_aclk** of **axi\_intc\_0** to clock output **dlk\_out4** of **clk\_wiz\_0**. It is the default, 240 MHz clock of the extensible platform.

Connect interrupt controller input **s\_axi\_aresetn** of **axi\_intc\_0** to output **peripheral\_aresetn[0:0]** of **proc \_sys\_reset\_4** . It is the reset block for default, 240 MHz clock of the extensible platform.

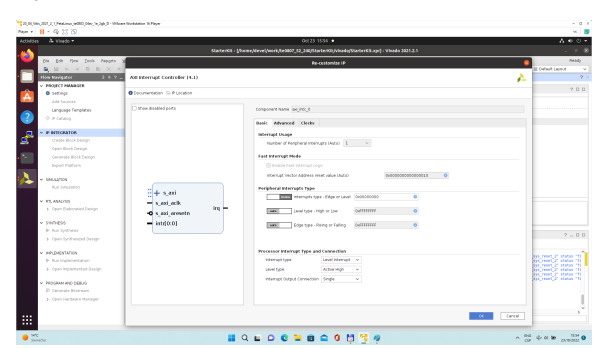

Use the Run Connection Automation wizard to connect the axi lite interface of interrupt controller **axi\_intc \_0** to **zynq\_ultra\_ps\_e\_0**. It is available in green line in top of the Diagram window.

In Run Connection Automaton window, click **OK**.

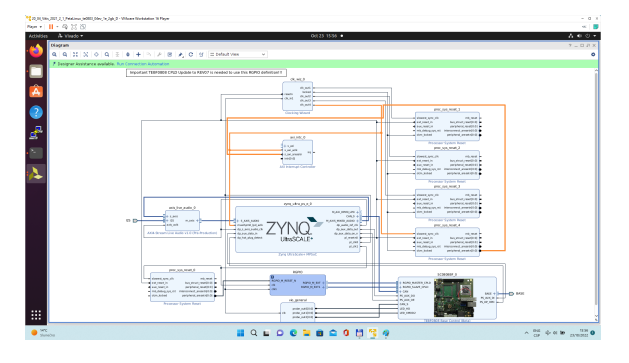

New AXI interconnect **ps\_8\_axi\_periph** is created and related connections are generated.

Δ

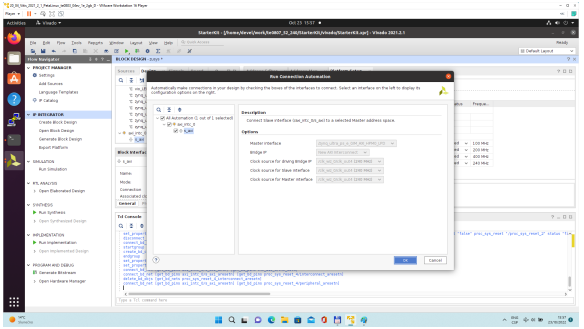

Vitis extensible design flow will be expanding the AXI interconnect **ps\_8\_axi\_periph** for interfacing and configuration of registers of generated HW IP blocks with the default extensible platform clock 240 MHz.

Modify the automatically generated reset network of AXI interconnect ps\_8\_axi\_periph IP.

Disconnect input **S00\_ARESETN** of **ps\_8\_axi\_periph** from the network driven by output **peripherial\_are setn[0:0]** of **proc\_sys\_reset\_4** block.

Connect input **S00\_ARESETN** of **ps\_8\_axi\_periph** block with output **interconnect\_aresetn[0:0]** of **proc \_sys\_reset\_4** block.

Disconnect input **M00\_ARESETN** of **ps\_8\_axi\_periph** block from the network driven by output **peripheri al\_aresetn[0:0]** of **proc\_sys\_reset\_4** block.

Connect input **M00\_ARESETN** of **ps\_8\_axi\_periph** to output **interconnect\_aresetn[0:0]** of **proc\_sys\_r eset\_4** block.

This modification will make the reset structure of the AXI interconnect **ps\_8\_axi\_periph** block identical to the future extensions generated by the Vitis extensible design flow.

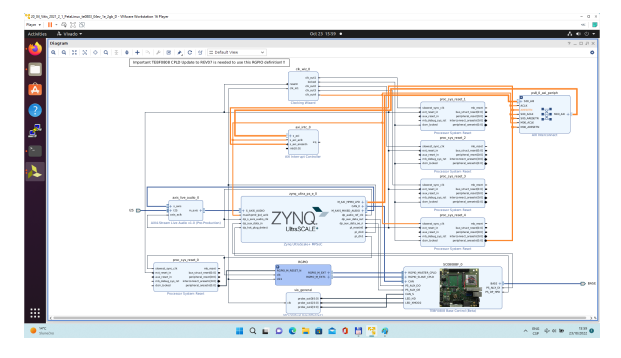

Double-click on **zynq\_ultra\_ps\_e\_0** to re-customize it by enabling of an interrupt input **pl\_ps\_irq0[0:0]**. Click OK.

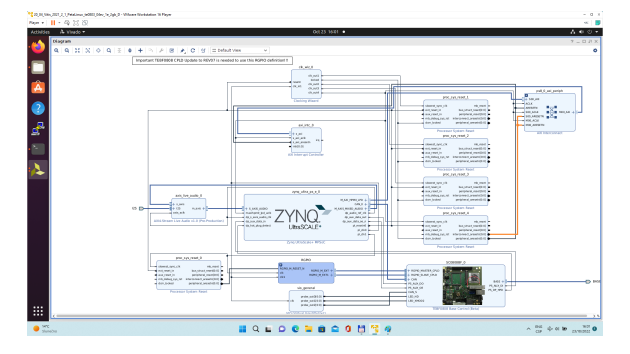

Connect the interrupt **input pl\_ps\_irq0[0:0]** of **zynq\_ultra\_ps\_e\_0** block with output **irq** of **axi\_intc\_0** block.

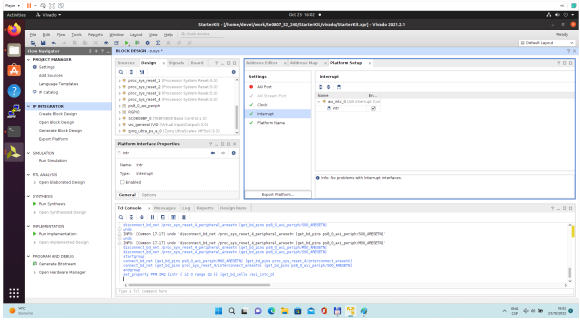

In Platform Setup, select "Interrupt" and enable **intr** in the "Enabled" column.

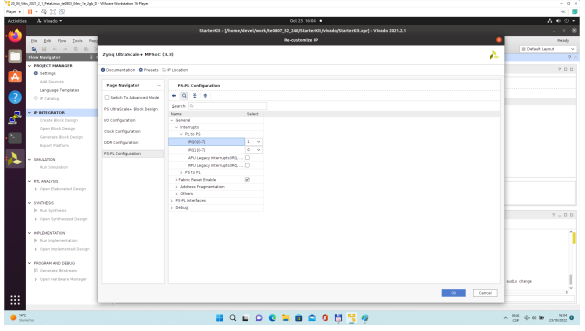

In Platform Setup, select AXI Port for **zynq\_ultra\_ps\_e\_0**:

Select **M\_AXI\_HPM0\_FPD** and **M\_AXI\_HPM1\_FPD** in column "Enabled".

Select **S\_AXI\_HPC0\_FPD** and **S\_AXI\_HPC1\_FPD** in column "Enabled".

For **S\_AXI\_HPC0\_FPD**, change S\_AXI\_HPC to **S\_AXI\_HP** in column "Memport".

For **S\_AXI\_HPC1\_FPD**, change S\_AXI\_HPC to **S\_AXI\_HP** in column "Memport".

Select **S\_AXI\_HP0\_FPD, S\_AXI\_HP1\_FPD, S\_AXI\_HP2\_FPD, S\_AXI\_HP3\_FPD** in column "Enabled".

Type into the "sptag" column the names for these 6 interfaces so that they can be selected by v++ configuration during linking phase. **HPC0**, **HPC1**, **HP0**, **HP1**, **HP2**, **HP3**

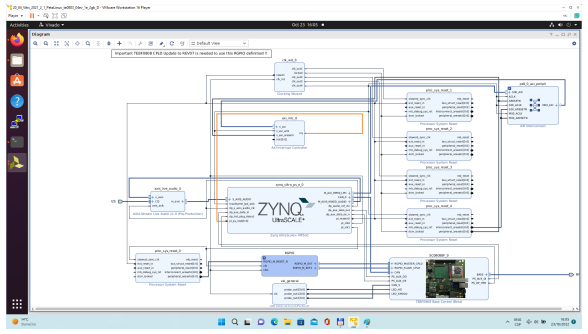

In "Platform Setup", select AXI Ports for **ps8\_0\_axi\_periph**:

Select **M01\_AXI, M02\_AXI, M03\_AXI, M04\_AXI, M05\_AXI, M06\_AXI** and **M07\_AXI** in column "Enabled".

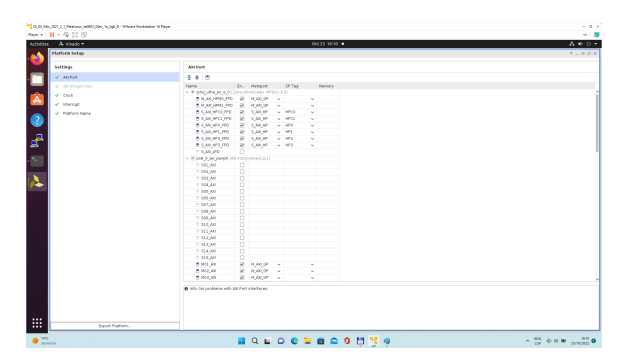

The modifications of the default design for the extensible platform are completed, now.

In Vivado, save block design by clicking on icon "**Save Block Design**".

Continue the design path with [Validate Design.](#page-18-0)

### <span id="page-18-0"></span>**Validate Design**

Results of HW creation via Manual Track or Fast Track are identical.

Open diagram by clicking on zusys.bd if not already open. In Diagram window, validate design by clicking on "Validate Design" icon.

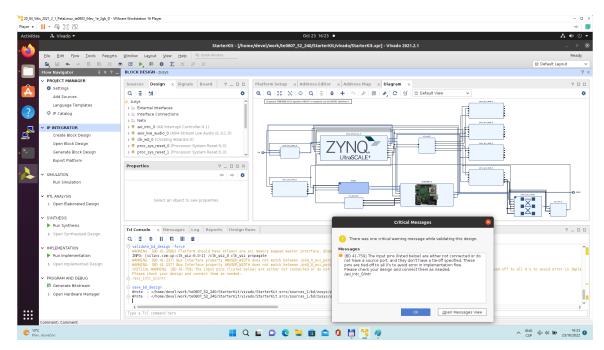

Received Critical Messages window indicates that input intr[0:0] of axi\_intc\_0 is not connected. This is expected. The Vitis extensible design flow will connect this input to interrupt outputs from generated HW IPs.

Click OK.

Known Issue: Sometimes an error in validation process may occur reporting **create\_pfm** ⊕ function is not known. Workaroud is to close Vivado tool and reopen again to correclty load platform export API.

You can generate pdf of the block diagram by clicking to any place in diagram window and Δ selecting "Save as PDF File". Use the offered default file name: **~/work/te0807\_52\_240/StarterKit/vivado/zusys.pdf**

### <span id="page-18-1"></span>**Compile Created HW and Custom SW with Trenz Scripts**

In Vivado Tcl Console, type following script and execute it by Enter. It will take some time to compile HW. HW design and to export the corresponding standard XSA package with included bitstream.

TE::hw\_build\_design -export\_prebuilt

An archive for standard non-extensible system is created: **~/work/te0807\_52\_240/StarterKit/vivado/StarterKit\_7ev\_1e\_4gb.xsa**

In Vivado Tcl Console, type the following script and execute it by Enter. It will take some time to compile.

TE::sw\_run\_vitis -all

Λ

After the script controlling SW compilation is finished, the Vitis SDK GUI is opened.

### Close the Vitis "Welcome" page.

Compile the two included SW projects.

Standalone custom Vitis platform **TE0807-03-7DE21-A** has been created and compiled.

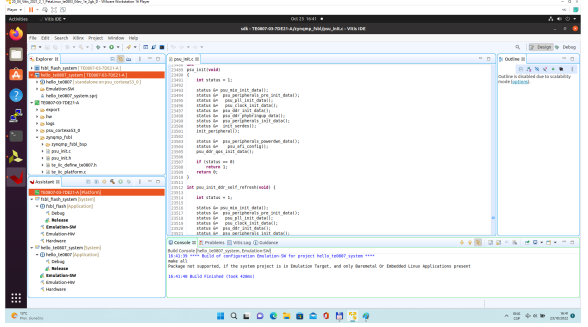

The **TE0807-03-7DE21-A** Vitis platform includes Trenz Electronic custom first stage boot loader in folder **zynqmp\_fsbl**. It includes SW extension specific for the Trenz module initialisation.

This custom zynqmp\_fsbl project has been compiled into executable file fsbl.elf. It is located in: **~/work /te0807\_52\_240/StarterKit/prebuilt/software/7ev\_1e\_4gb/fsbl.elf**

This customised first stage boot loader is needed for the Vitis extensible platform. We have used the standard Trenz scripts to generate it for next use in the extensible platform.

Exit the opened Vitis SDK project.

In Vivado top menu select **File -> Close Project** to close project. Click **OK**.

In Vivado top menu select **File -> Exit** to close Vivado. Click **OK**.

The exported Vitis Extensible Hardware platform named **StarterKit\_7ev\_1e\_4gb.xsa** can be found in **viv ado** folder.

### <span id="page-19-0"></span>**Copy Created Custom First Stage Boot Loader**

Up to now, StarterKit directory has been used for all development. **~/work/te0807\_52\_240/StarterKit**

Create new folders: **~/work/te0807\_52\_240/StarterKit\_pfm/pfm/boot ~/work/te0807\_52\_240/StarterKit\_pfm/pfm/sd\_dir** Copy the recently created custom first stage boot loader executable file from **~/work/te0807\_52\_240/StarterKit/prebuilt/software/7ev\_1e\_4gb/fsbl.elf** to

**~/work/te0807\_52\_240/StarterKit\_pfm/pfm/boot/fsbl.elf**

# <span id="page-20-0"></span>**Building Platform OS and SDK**

### <span id="page-20-1"></span>**Configuration of the Default Trenz Petalinux for the Vitis Extensible Platform**

Change directory to the default Trenz Petalinux folder **~/work/te0807\_52\_240/StarterKit/os/petalinux**

Source Vitis and Petalinux scripts to set environment for access to Vitis and PetaLinux tools.

```
$ source /tools/Xilinx/Vitis/2021.2/settings64.sh
$ source ~/petalinux/2021.2/settings.sh
```
Configure petalinux with the StarterKit\_7ev\_1e\_4gb.xsa for the extensible design flow by executing:

```
$ petalinux-config --get-hw-description=~/work/te0807_52_240/StarterKit
/vivado
```
Select **Exit -> Yes** to close this window.

### <span id="page-20-2"></span>**Customize Root File System, Kernel, Device Tree and U-boot**

In text editor, append definition of 32 interrupts by this text:

```
&amba { zyxclmm_drm {
                  compatible = "xlnx,zocl";
                  status = "okay";
                  reg = <0x0 0xA0000000 0x0 0x10000>;
                  interrupt-parent = <&axi_intc_0>;
                 interrupts = <0 4>, <1 4>, <2 4>, <3 4>,
                               <4 4>, <5 4>, <6 4>, <7 4>,
                               <8 \quad 4>, \quad <9 \quad 4>, \quad <10 \quad 4>, \quad <11 \quad 4>, <12 4>, <13 4>, <14 4>, <15 4>,
                                <16 4>, <17 4>, <18 4>, <19 4>,
                                <20 4>, <21 4>, <22 4>, <23 4>,
                                <24 4>, <25 4>, <26 4>, <27 4>,
                                <28 4>, <29 4>, <30 4>, <31 4>;
         };
};
```
to the **system-user.dtsi** file located in folder:

**~/work/te0807\_52\_240/StarterKit/os/petalinux/project-spec/meta-user/recipes-bsp/device-tree/files/**

Download the Vitis-AI 2.0 repository. In browser, open page:

<https://github.com/Xilinx/Vitis-AI/tree/2.0>

#### Clik on green Code button and download Vitis-AI-2.0.zip file. Unzip **Vitis-AI-2.0.zip** file to directory **~/Downloads/Vitis-AI**.

Copy **~/Downloads/Vitis-AI** to **~/vitis\_ai\_2\_0**

Delete **Vitis-AI-2.0.zip**, delete **~/Downloads/Vitis-AI** , clean trash.

The directory **~/vitis\_ai\_2\_0** contains the Vitis-AI 2.0 framework, now.

To install the Vitis-AI 2.0 version of shared libraries into rootfs (when generating system image by PetaLinux) we have to copy recepies recipes-vitis-ai to the Petalinux project :

Copy **~/vitis\_ai\_2\_0/tools/Vitis-AI-Recipes/recipes-vitis-ai**

to **~/work/te0807\_52\_240/StarterKit/os/petalinux/project-spec/meta-user/**

In text editor, append these lines:

CONFIG\_xrt CONFIG\_xrt-dev CONFIG\_zocl CONFIG\_opencl-clhpp-dev CONFIG\_opencl-headers-dev CONFIG\_packagegroup-petalinux-opencv CONFIG\_packagegroup-petalinux-opencv-dev CONFIG\_dnf CONFIG\_e2fsprogs-resize2fs CONFIG\_parted CONFIG\_resize-part CONFIG\_packagegroup-petalinux-vitisai CONFIG\_packagegroup-petalinux-self-hosted CONFIG\_cmake CONFIG\_packagegroup-petalinux-vitisai-dev CONFIG\_mesa-megadriver CONFIG\_packagegroup-petalinux-x11 CONFIG\_packagegroup-petalinux-v4lutils CONFIG\_packagegroup-petalinux-matchbox CONFIG\_vitis-ai-library CONFIG\_vitis-ai-library-dev CONFIG\_vitis-ai-library-dbg

#### to the **user-rootfsconfig** file: **~/work/te0807\_52\_240/StarterKit/os/petalinux/project-spec/meta-user/conf/user-rootfsconfig**

xrt, xrt-dev and zocl are required for Vitis acceleration flow. dnf is for package management. parted, e2fsprogs-resize2fs and resize-part can be used for ext4 partition resize.

Other included packages serve for natively building Vitis AI applications on target board and for running Vitis-AI demo applications with GUI.

The last three packages will enable use of the Vitis-AI 2.0 recepies for installation of the correspoding Vitis-AI 2.0 libraries into rootfs of PetaLinux.

Enable all required packages in Petalinux configuration, from the Ubuntu terminal:

\$ petalinux-config -c rootfs

Select all **user packages** by typing "y". All packages will have to have an asterisk.

Still in the RootFS configuration window, go to root directory by select Exit once.

#### <span id="page-22-0"></span>**Enable OpenSSH and Disable Dropbear**

Dropbear is the default SSH tool in Vitis Base Embedded Platform. If OpenSSH is used to replace Dropbear, the system could achieve faster data transmission speed over ssh. Created Vitis extensible platform applications may use remote display feature. Using of OpenSSH can improve the display experience.

Go to **Image Features**. Disable **ssh-server-dropbear** and enable **ssh-server-openssh** and click **Exit**.

Go to **Filesystem Packages-> misc->packagegroup-core-ssh-dropbear** and disable **packagegroupcore-ssh-dropbear**.

Go to **Filesystem Packages** level by **Exit** twice.

Go to **console -> network -> openssh** and enable **openssh**, **openssh-sftp-server**, **openssh-sshd** and **openssh-scp**.

Go to root level by selection of **Exit** four times.

### <span id="page-22-1"></span>**Enable Package Management**

Package management feature can allow the board to install and upgrade software packages on the fly.

In rootfs config go to **Image Features** and enable **package-management** and **debug\_tweaks** option Click **OK**, **Exit** twice and select **Yes** to save the changes.

### <span id="page-22-2"></span>**Disable CPU IDLE in Kernel Config**

CPU IDLE would cause processors get into IDLE state (WFI) when the processor is not in use. When JTAG is connected, the hardware server on host machine talks to the processor regularly. If it talks to a processor in IDLE status, the system will hang because of incomplete AXI transactions.

So, it is recommended to disable the CPU IDLE feature during project development phase.

It can be re-enabled after the design has completed to save power in final products.

Launch kernel config:

\$ petalinux-config -c kernel

Ensure the following items are TURNED OFF by entering 'n' in the [ ] menu selection:

**CPU Power Management -> CPU Idle -> CPU idle PM support**

**CPU Power Management -> CPU Frequency scaling -> CPU Frequency scaling**

**Exit** and **Yes** to Save changes.

### <span id="page-22-3"></span>**Add EXT4 rootfs Support**

Let PetaLinux generate EXT4 rootfs. In terminal, execute:

\$ petalinux-config

Go to **Image Packaging Configuration**. Enter into **Root File System Type**

Select **Root File System Type** EXT4

Change the "Device node" of SD device from the default value **/dev/mmcblk0p2**

to new value required for the te0807 modules on TEBF0808 carrier: **/dev/mmcblk1p2**

**Exit** and **Yes** to save changes.

### <span id="page-23-0"></span>**Let Linux Use EXT4 rootfs During Boot**

The setting of which rootfs to use during boot is controlled by bootargs. We would change bootargs settings to allow Linux to boot from EXT4 partition.

In terminal, execute:

\$ petalinux-config

Change **DTG settings -> Kernel Bootargs -> generate boot args automatically** to NO.

Update **User Set Kernel Bootargs** to: **earlycon console=ttyPS0,115200 clk\_ignore\_unused root=/dev/mmcblk1p2 rw rootwait cma=512M**

Click **OK**, **Exit** three times and Save.

### <span id="page-23-1"></span>**Build PetaLinux Image**

In terminal, build the PetaLinux project by executing:

\$ petalinux-build

The PetaLinux image files will be generated in the directory: **~/work/te0807\_52\_240/StarterKit/os/petalinux/images/linux**

Generation of PetaLinux takes some time and requires Ethernet connection and sufficient free disk space**.** 

### <span id="page-23-2"></span>**Create Petalinux SDK**

The SDK is used by Vitis tool to cross compile applications for newly created platfom.

In terminal, execute:

\$ petalinux-build --sdk

The generated sysroot package **sdk.sh** will be located in directory **~/work/te0807\_52\_240/StarterKit/os/petalinux/images/linux**

Generation of SDK package takes some time and requires sufficient free disk space**.** Time needed for these two steps depends also on number of allocated processor cores.

### <span id="page-23-3"></span>**Copy Files for Extensible Platform**

#### Copy these four files:

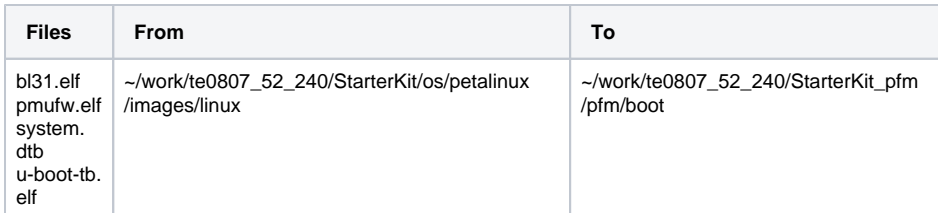

Rename the copied file **u-boot-dtb.elf** to **u-boot.elf**

#### The directory

**~/work/te0807\_52\_240/StarterKit\_pfm/pfm/boot**  contains these five files:

- 1. bl31.elf
- 2. fsbl.elf
- 3. pmufw.elf
- 4. system.dtb
- 5. u-boot.elf

#### Copy files:

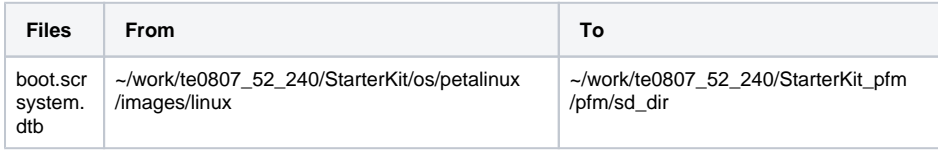

#### Copy file:

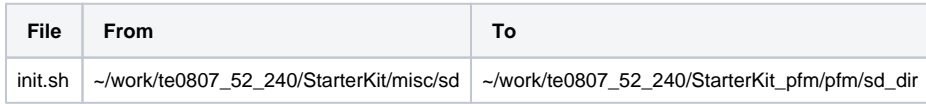

<span id="page-24-0"></span>init.sh is an place-holder for user defined bash code to be executed after the boot: Δ #!/bin/sh normal="\e[39m" lightred="\e[91m" lightgreen="\e[92m" green="\e[32m" yellow="\e[33m" cyan="\e[36m" red="\e[31m" magenta="\e[95m" echo -ne \$lightred echo Load SD Init Script echo -ne \$cyan echo User bash Code can be inserted here and put init.sh on SD echo -ne \$normal

### **Create Extensible Platform zip File**

Create new directory tree:

**~/work/te0807\_52\_240\_move/StarterKit/os/petalinux/images ~/work/te0807\_52\_240\_move/StarterKit/Vivado ~/work/te0807\_52\_240\_move/StarterKit\_pfm/pfm/boot ~/work/te0807\_52\_240\_move/StarterKit\_pfm/pfm/sd\_dir**

Copy all files from the directory:

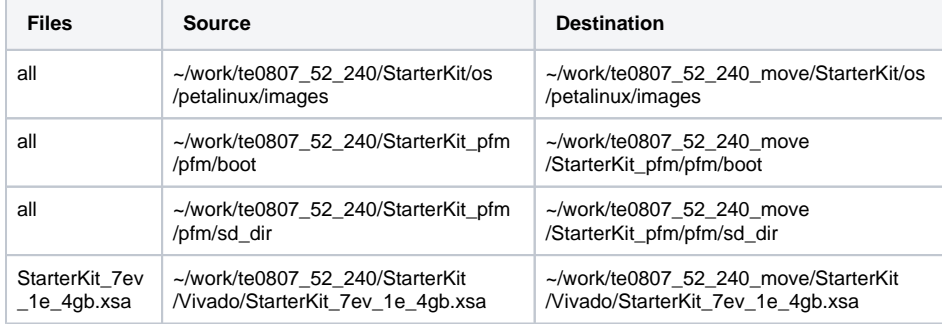

Zip the directory **~/work/te0807\_52\_240\_move**  into ZIP archive: **~/work/te0807\_52\_240\_move.zip**

The archive te0807\_52\_240\_move.zip can be used to create extensible platform on the same or on an another PC with installed Ubuntu 20.04 and Vitis tools, with or without installed Petalinux The archive includes all needed components, including the Xilinx xrt library and the script sdk.sh serving for generation of the sysroot .

The archive has size approximately 3.6 GB and it is valid only for the initially selected module (52). This is the te0807 HW module with xczu7ev-fbvb900-1-e device with 4 GB memory. The extensible Vitis platform will have the default clock 240 MHz.

Move the **te0807\_52\_240\_move.zip** file to an PC disk drive. Delete: **~/work/te0807\_52\_240\_move ~/work/te0807\_52\_240\_move.zip** Clean the Ubuntu Trash.

### <span id="page-25-0"></span>**Generation of SYSROOT**

This part of development can be direct continuation of the previous Petalinux configuration and compilation steps.

Alternatively, it is also possible to implement all next steps on an Ubuntu 20.04 without installed PetaLinux. Only the Ubuntu 20.04 and Vitis/Vivado installation is needed. All required files created in the PetaLinux for the specific module (52) are present in the archive: **te0807\_52\_240\_move.zip** In this case, unzip the archive to the directory: **~/work/te0807\_52\_240\_move** and copy all content of directories to **~/work/te0807\_52\_240** Delete the te0807\_52\_240\_move.zip ZIP file and the **~/work/te0807\_52\_240\_move** directory to save filesystem space.

In Ubuntu terminal, change the working directory to: **~/work/te0807\_52\_240/StarterKit/os/petalinux/images/linux** In Ubuntu terminal, execute script enabling access to Vitis tools. Execution of script serving for setting up PetaLinux environment is not necessary:

\$ source /tools/Xilinx/Vitis/2021.2/settings64.sh

In Ubuntu terminal, execute script

\$ ./sdk.sh -d ~/work/te0807\_52\_240/StarterKit\_pfm

SYSROOT directories and files for PC and for Zynq Ultrascale+ will be created in: **~/work/te0807\_52\_240/StarterKit\_pfm/sysroots/x86\_64-petalinux-linux ~/work/te0807\_52\_240/StarterKit\_pfm/sysroots/cortexa72-cortexa53-xilinx-linux**

Once created, do not move these sysroot directories (due to some internally created paths).

# <span id="page-26-0"></span>**Generation of Extensible Platform for Vitis**

In Ubuntu terminal, change the working directory to: **~/work/te0807\_52\_240/StarterKit\_pfm**

Start Vitis tool by executing

\$ vitis &

In Vitis "Launcher", set the workspace for the extensible platform compilation: **~/work/te0807\_52\_240/StarterKit\_pfm**

Click on "Launch" to launch Vitis

Close Welcome page.

In Vitis, select in the main menu: **File -> New -> Platform Project**

Type name of the extensible platform: **te0807\_52\_240\_pfm**. Click Next.

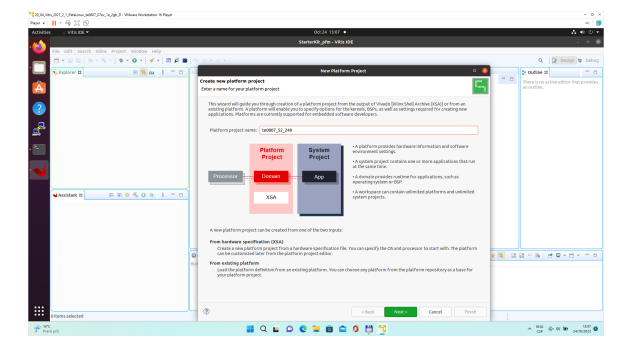

Choose for hardware specification for the platform file:  **~/work/te0807\_52\_240/StarterKit/vivado/StarterKit\_7ev\_1e\_4gb.xsa**

In "Software specification" select: **linux**

In "Boot Components" unselect **Generate boot components**

(these components have been already generated by Vivado and PetaLinux design flow)

New window **te0807\_52\_240\_pfm** is opened.

Click on **linux on psu\_cortex53** to open window **Domain: linux\_domain**

In "Description": write **xrt**

In "Bif File" find and select the pre-defied option: **Generate Bif**

In "Boot Components Directory" select: **~/work/te0807\_52\_240/StarterKit\_pfm/pfm/boot**

In "FAT32 Partition Directory" select: **~/work/te0807\_52\_240/StarterKit\_pfm/pfm/sd\_dir**

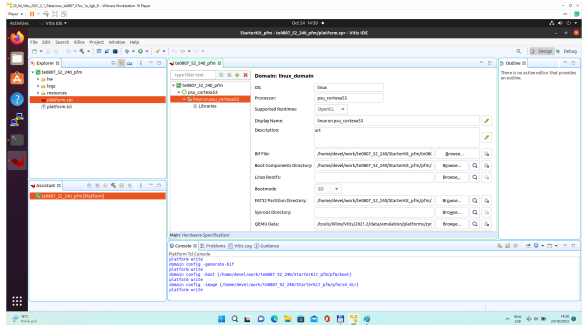

In Vitis IDE "Explorer" section, click on **te0807\_52\_240\_pfm** to highlight it.

Right-click on the highlighted **te0807\_52\_240\_pfm** and select **build project** in the open submenu. Platform is compiled in few seconds. Close Vitis tool by selection: **File -> Exit**.

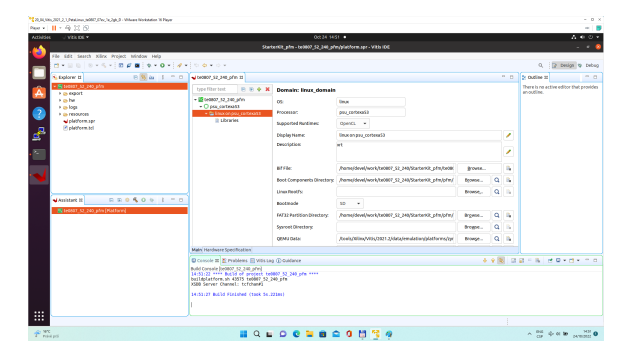

Vits extensible platform **te0807\_52\_240\_pfm** has been created in the directory: **~/work/te0807\_52\_240/StarterKit\_pfm/te0807\_52\_240\_pfm/export/te0807\_52\_240\_pfm**

# <span id="page-27-0"></span>Platform Usage

# <span id="page-27-1"></span>**Test 1: Read Platform Info**

With Vitis environment setup, platforminfo tool can report XPFM platform information.

```
platforminfo ~/work/te0807_52_240/StarterKit_pfm/te0807_52_240_pfm/export
/te0807_52_240_pfm/te0807_52_240_pfm.xpfm
```
### **Detailed listing from platforminfo utility**

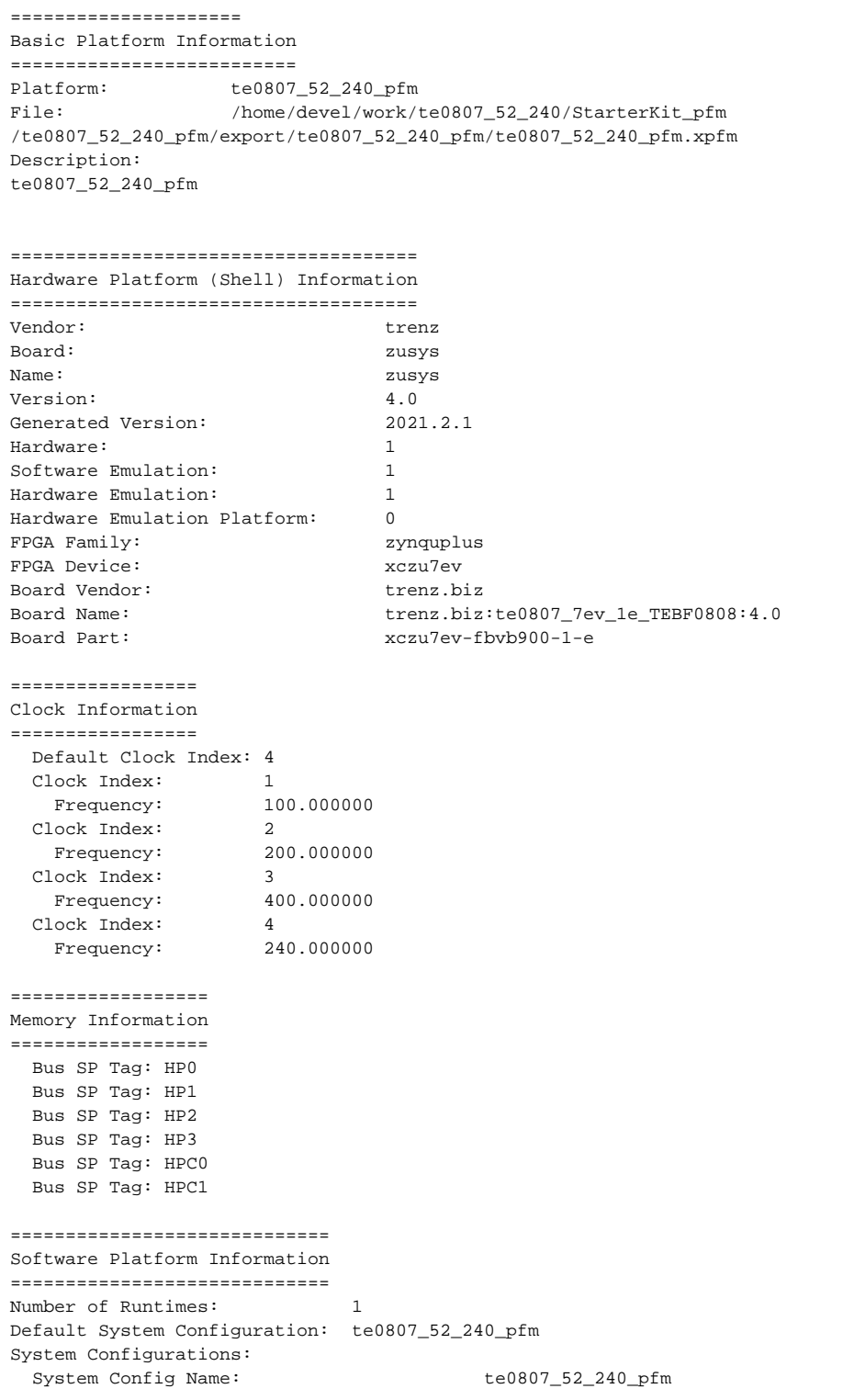

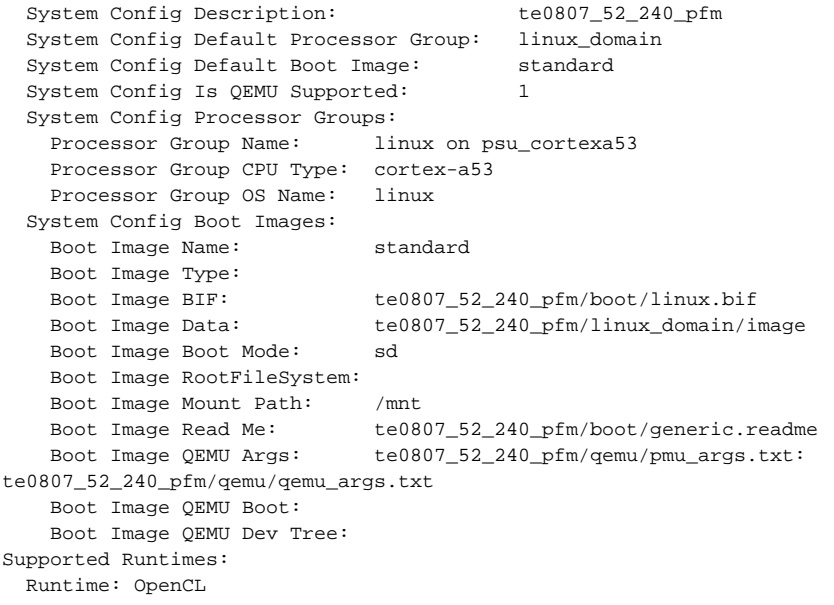

# <span id="page-29-0"></span>**Test 2: Run Vector Addition Example**

Create new directory **StarterKit\_test\_vadd** to test Vitis extendable flow example "vector addition" **~/work/te0807\_52\_240/StarterKit\_test\_vadd**

Current directory structure: **~/work/te0807\_52\_240/StarterKit ~/work/te0807\_52\_240/StarterKit\_pfm ~/work/te0807\_52\_240/StarterKit\_test\_vadd**

Change working directory:

\$cd ~/work/te0807\_52\_240/StarterKit\_test\_vadd

In Ubuntu terminal, start Vitis by:

\$ vitis &

In Vitis IDE Launcher, select your working directory **~/work/te0807\_52\_240/StarterKit\_test\_vadd** Click on **Launch** to start Vitis.

Select **File -> New -> Application project**. Click **Next**.

Skip welcome page if shown.

Click on "**+ Add**" icon and select the custom extensible platform **te0807\_52\_240\_pfm[custom]** in the directory: **~/work/te0807\_52\_240/StarterKit\_pfm/te0807\_52\_240\_pfm/export/te0807\_52\_240\_pfm**

We can see available PL clocks and frequencies.

PL4 with 240 MHz clock is has been set as default in the platform creation process.Λ

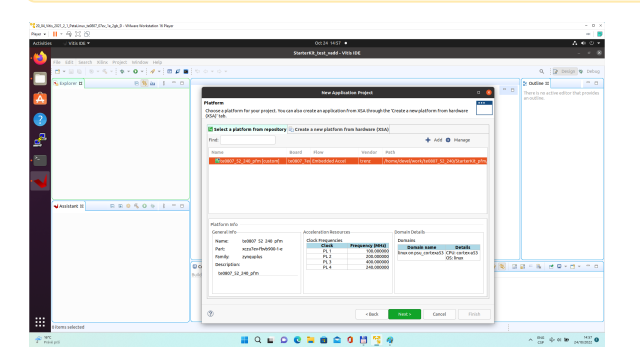

Click **Next**.

In "Application Project Details" window type into Application project name: **test\_vadd**

Click **Next**.

In "Domain window" type (or select by browse):

"Sysroot path":

**~/work/te0807\_52\_240/StarterKit\_pfm/sysroots/cortexa72-cortexa53-xilinx-linux**

"Root FS": **~/work/te0807\_52\_240/StarterKit/os/petalinux/images/linux/rootfs.ext4** "Kernel Image":

**~/work/te0807\_52\_240/StarterKit/os/petalinux/images/linux/Image** Click **Next**.

In "Templates window", if not done before, update "Vitis IDE Examples" and "Vitis IDE Libraries".

**Select Host Examples** In "Find", type: "vector add" to search for the "Vector Addition" example.

Select: "Vector Addition" Click **Finish** New project template is created.

In test\_vadd window menu "Active build configuration" switch from "SW Emulation" to "**Hardware"**.

In "Explorer" section of Vitis IDE, click on: **test\_vadd\_system[te0807\_52\_240\_pfm]** to select it.

Right Click on: **test\_vadd\_system[te0807\_52\_240\_pfm]** and select in the opened sub-menu: **Build project**

Vitis will compile:

In test\_vadd\_kernels subproject, compile the krnl\_vadd from C++ SW to HDL HW IP source code In test\_vadd\_system\_hw\_link subproject, compile the krnl\_vadd HDL together with te0807\_52\_240\_pfm into new, extended HW design with new accelerated (krnl\_vadd) will run on the default 240 MHz clock. This step can take some time.

In test\_vadd subproject, compile the vadd.cpp application example.

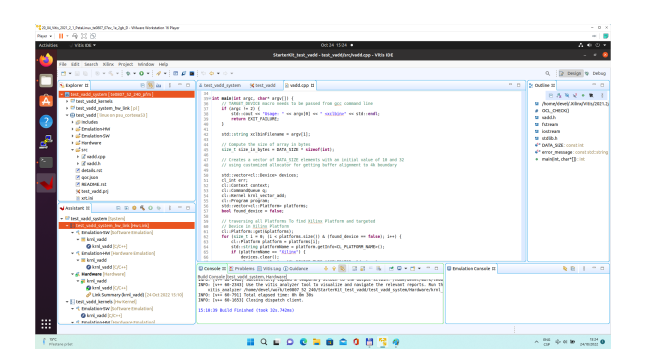

# <span id="page-31-0"></span>**Run Compiled Example Application**

The sd\_card.img file is output of the compilation and packing by Vitis. It is located in directory: **~/work/te0807\_52\_240/StarterKit\_test\_vadd/test\_vadd\_system/Hardware/package/sd\_card.img**

Write the sd card image from the sd\_card.img file to SD card.

In Windows Pro 10 (or Windows 11 Pro) PC, inst all program **Win32DiskImager** for this task. Λ Win32 Disk Imager can write raw disk image to removable devices. <https://win32diskimager.org/>

Insert the SD card to the TEBF0808 carrier board.

Connect PC USB terminal (115200 bps) card to the TEBF0808 carrier board.

Connect USB Keyboard and USB Mouse to the TEBF0808 carrier board.

Connect Ethernet cable to the TEBF0808 carrier board.

Power on the TEBF0808 carrier board.

In PC, find the assigned serial line COM port number for the USB terminal. In case of Win 10 use device manager.

In PC, open serial line terminal with the assigned COM port number. Speed 115200 bps.

Connect Monitor to the Display Port connector of the TEBF0808 carrier board.

On TEBF0808, press button S1 to start the system (press the button for cca. 1 sec. ). (FMC fan starts to rotate, USB terminal starts to display booting information)

Display Port Monitor indicates text "Please wait: Booting…" (white text, black background).

X11 screen opens on Display port.

Mouse and keyboard connected to the TEBF0808 carrier board can be used.

Click on "Terminal" icon (A Unicode capable rxvt)

Terminal opens as an X11 graphic window.

In terminal, use keyboard connected to the TEBF0808 carrier board and type:

```
sh-5.0# cd /media/sd-mmcblk1p1/
sh-5.0# ./test_vadd krnl_vadd.xclbin
```
The application test\_vadd should run with this output:

```
sh-5.0# cd /media/sd-mmcblk1p1/
sh-5.0# ./test_vadd krnl_vadd.xclbin
INFO: Reading krnl_vadd.xclbin
Loading: 'krnl_vadd.xclbin'
Trying to program device[0]: edge
Device[0]: program successful!
TEST PASSED
sh-5.0#
```
The Vitis application has been compiled to HW and evaluated on custom system with extensible custom te0807\_52\_240\_pfm platform.

Close the rxvt terminal emulator by click "x" icon (in the upper right corner) or by typing:

# exit

In X11, click "Shutdown" icon to close down safely.

System is halted. Messages relate to halt of the system can be seen on the USB terminal). The Display Port output is switched off.

The TEBF0808 carrier board can be powered off by pressing on the S1 switch (cca. 1 sec long). The FMC fan stops.

The SD card can be safely removed from the TEBF0808 carrier board, now.

The TEBF0808 carrier board can be disconnected from power.

# <span id="page-32-0"></span>**Test 3: Vitis-AI Demo**

This test implements simple AI demo to verify DPU integration to our custom extensible platform. This tutorial follows [Xilix Vitis Tutorial for zcu104](https://github.com/Xilinx/Vitis-Tutorials/blob/2021.2/Vitis_Platform_Creation/Introduction/02-Edge-AI-ZCU104/step4.md) with necessary fixes and customizations required for our case.

### <span id="page-32-1"></span>**Create and Build Vitis Design**

Create new directory StarterKit\_dpu\_trd to test Vitis extendable flow example "dpu trd" **~/work/te0807\_52\_240/StarterKit\_dpu\_trd**

Current directory structure: **~/work/te0807\_52\_240/StarterKit ~/work/te0807\_52\_240/StarterKit\_pfm ~/work/te0807\_52\_240/StarterKit\_test\_vadd ~/work/te0807\_52\_240/StarterKit\_dpu\_trd**

Change working directory:

\$cd ~/work/te0807\_52\_240/StarterKit\_dpu\_trd

In Ubuntu terminal, start Vitis by:

\$ vitis &

In Vitis IDE Launcher, select your working directory **~/work/te0807\_52\_240/StarterKit\_dpu\_trd** Click on Launch to launch Vitis.

<span id="page-33-0"></span>Add Vitis-AI Repository to Vitis

Open menu Window Preferences

#### Go to Library Repository tab

Add **Vitis-AI** by clicking **Add** button and fill the form as shown below, use absolute path to your home folder in field "Location":

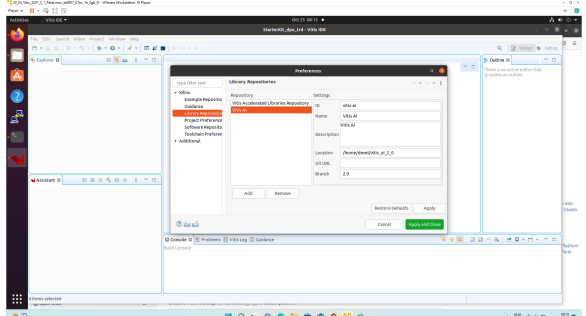

#### Click Apply and Close.

Field "Location" says that the Vitis-AI repository from github has been cloned into ~ /vitis\_ai\_2\_0 folder, allready in the stage of Petalinux configuration. It is the same Vitis-AI 2.0 package downloaded from the branch 2.0. Use the absolute path to your home directory. It depends on the user name. The user name in the figure is "devel". Replace it by your user name.

Correctly added library appears in Libraries:

#### Open menu **Xilinx Libraries...**

You can find there just added Vitis-AI library marked as "Installed" as shown in image:

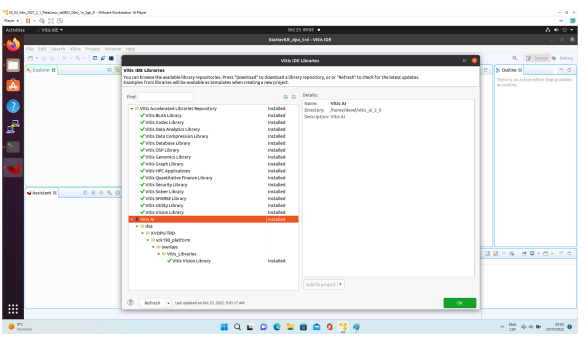

<span id="page-34-0"></span>Create a Vitis-AI Design for our te0807\_52\_240 custom platform

#### Select **File -> New -> Application project**. Click **Next**.

Skip welcome page if shown.

Click on "**+ Add**" icon and select the custom extensible platform **te0807\_52\_240\_pfm[custom]** in the directory: **~/work/te0807\_52\_240/StarterKit\_pfm/te0807\_52\_240\_pfm/export/te0807\_52\_240\_pfm**

We can see available PL clocks and frequencies.

PL4 with 240 MHz clock is has been set as default in the platform creation process.Δ

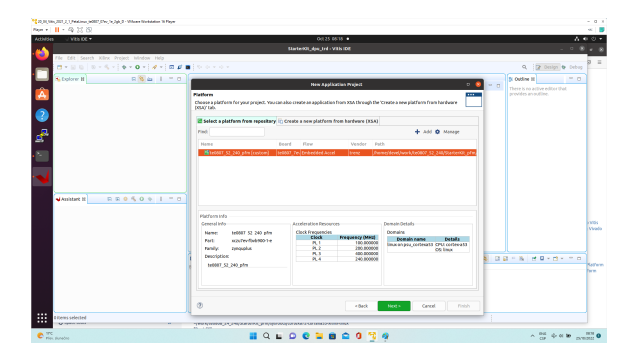

Click **Next**.

In "Application Project Details" window type into Application project name: **dpu\_trd** Click **Next**.

In "Domain window" type (or select by browse):

"Sysroot path":

**~/work/te0807\_52\_240/StarterKit\_pfm/sysroots/cortexa72-cortexa53-xilinx-linux**

"Root FS":

**~/work/te0807\_52\_240/StarterKit/os/petalinux/images/linux/rootfs.ext4**

"Kernel Image":

**~/work/te0807\_52\_240/StarterKit/os/petalinux/images/linux/Image** Click Next.

In "Templates window", if not done before, update "Vitis IDE Examples" and "Vitis IDE Libraries".

In "Find", type: "**dpu**" to search for the "**DPU Kernel (RTL Kernel)**" example.

Select: "**DPU Kernel (RTL Kernel)**"

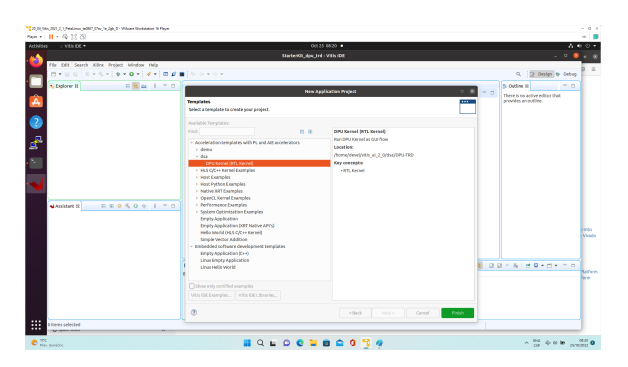

#### Click **Finish**

#### New project template is created.

In dpu\_trd window menu "Active build configuration" switch from "SW Emulation" to "**Hardware"**.

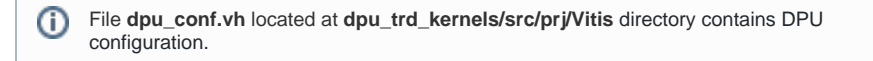

Open file **dpu\_conf.vh** and change in line 37:

#### **`define URAM\_DISABLE**

to

#### **`define URAM\_ENABLE**

and save modified file.

This modification is necessary for succsessfull implementation of the DPU on the zcu04-ev module with internal memories implemented in URAMs.

Go to **dpu\_trd\_system\_hw\_link** and double click on **dpu\_trd\_system\_hw\_link.prj**.

Remove **sfm\_xrt\_top** kernel from binary container by right clicking on it and choosing remove.

Reduce number of DPU kernels to one.

#### <span id="page-35-0"></span>Configure connection of DPU kernels

On the same tab right click on **dpu** and choose **Edit V++ Options** 

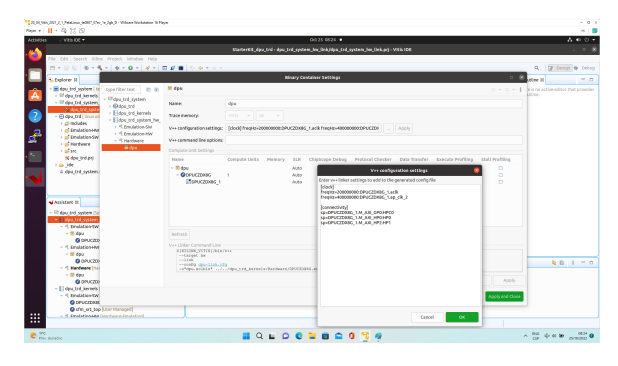

Click "**...**" button on the line of **V++ Configuration Settings** and modify configuration as follows:

```
[clock]
freqHz=200000000:DPUCZDX8G_1.aclk
freqHz=400000000:DPUCZDX8G_1.ap_clk_2
[connectivity]
sp=DPUCZDX8G_1.M_AXI_GP0:HPC0
sp=DPUCZDX8G_1.M_AXI_HP0:HP0
sp=DPUCZDX8G_1.M_AXI_HP2:HP1
```
<span id="page-36-0"></span>Update packaging to add dependencies into SD Card

Create a new folder **img** in your project in **dpu\_trd/src/app**

[Download image](https://wiki.trenz-electronic.de/download/attachments/162178921/bellpeppe-994958.JPEG?version=1&modificationDate=1666694425119&api=v2) from provided link and place it to newly created folder **dpu\_trd/src/app/img.**

Double click **dpu\_trd\_system.sprj**

Click "**...**" button on **Packaging options**

Enter "**--package.sd\_dir=../../dpu\_trd/src/app**"

Click **OK**.

#### <span id="page-36-1"></span>Build DPU\_TRD application

In "Explorer" section of Vitis IDE, click on: **dpu\_trd\_system[te0807\_52\_240\_pfm]** to select it.

Right Click on: **dpu\_trd\_system[te0807\_52\_240\_pfm]** and select in the opened sub-menu: Build project

<span id="page-36-2"></span>Run DPU\_TRD on Board

Write **sd\_card.img** to SD card using SD card reader.

The **sd\_card.img** file is output of the compilation and packing by Vitis. It is located in directory: **~/work/te0807\_52\_240/StarterKit\_dpu\_trd/dpu\_trd\_system/Hardware/package/**

In Windows Pro 10 (or Windows 11 Pro) PC, inst all program **Win32DiskImager** for this task. Δ Win32 Disk Imager can write raw disk image to removable devices. <https://win32diskimager.org/>

Boot the board and open terminal on the board either by connecting serial console connection, or by opening ethernet connection to ssh server on the board, or by opening terminal directly using window manager on board. Continue using the embedded board terminal.

Detailed guide how to run embedded board and connect to it can be found in [Run Compiled](#page-31-0)  G) [Example Application for Vector Addition.](#page-31-0)

#### Check ext4 partition size by:

```
root@petalinux:~# cd /
root@petalinux:~# df .
Filesystem 1K-blocks Used Available Use% Mounted on
/dev/root 564048 398340 122364 77% /
```
#### Resize partition

```
root@petalinux:~# resize-part /dev/mmcblk1p2
/dev/mmcblk1p2
Warning: Partition /dev/mmcblk1p2 is being used. Are you sure you want to 
continue?
parted: invalid token: 100%
Yes/No? yes
End? [2147MB]? 100%
Information: You may need to update /etc/fstab.
resize2fs 1.45.3 (14-Jul-2019)
Filesystem at /dev/mmcblk1p2 is mounted on /media/sd-mmcblk1p2; o
[ 72.751329] EXT4-fs (mmcblk1p2): resizing filesystem from 154804 to 
1695488 blocks
n-line resizing required
old_desc_blocks = 1, new_desc_blocks = 1
[ 75.325525] EXT4-fs (mmcblk1p2): resized filesystem to 1695488
The filesystem on /dev/mmcblk1p2 is now 1695488 (4k) blocks long.
```
Check ext4 partition size again, you should see:

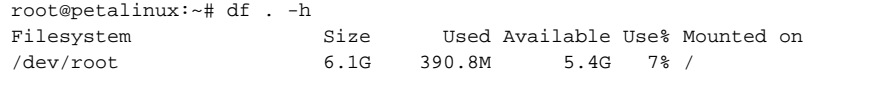

The available size would be different according to your SD card size.Δ

Copy dependencies to home folder:

```
# Libraries
root@petalinux:~# cp -r /mnt/sd-mmcblk1p1/app/samples/ ~
# Model
root@petalinux:~# cp /mnt/sd-mmcblk1p1/app/model/resnet50.xmodel ~
# Host app
root@petalinux:~# cp /mnt/sd-mmcblk1p1/dpu_trd ~
# Images to test
root@petalinux:~# cp /mnt/sd-mmcblk1p1/app/img/*.JPEG ~
```
Run the application from **/home/root** folder and you can observe that "bell pepper" receives highest score.

```
root@petalinux:~# env XLNX_VART_FIRMWARE=/mnt/sd-mmcblk1p1/dpu.xclbin .
/dpu_trd bellpeppe-994958.JPEG
score[945] = 0.992235 text: bell pepper,
score[941] = 0.00315807 text: acorn squash,
score[943] = 0.00191546 text: cucumber, cuke,
score[939] = 0.000904801 text: zucchini, courgette,
score[949] = 0.00054879 text: strawberry,
```
# <span id="page-37-1"></span><span id="page-37-0"></span>App. A: Change History and Legal Notices

# **Document Change History**

To get content of older revision go to "Change History" of this page and select older document revision number.

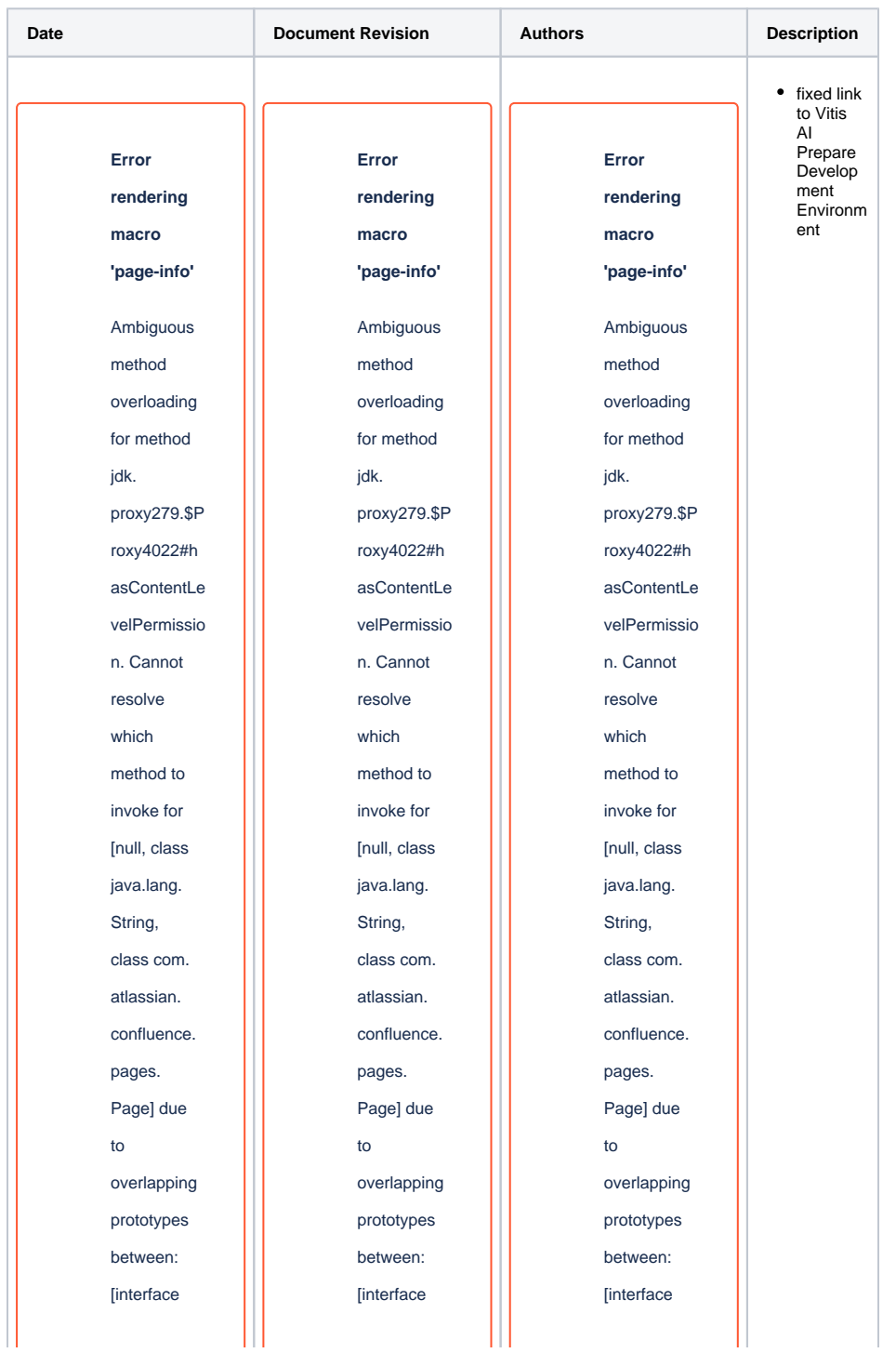

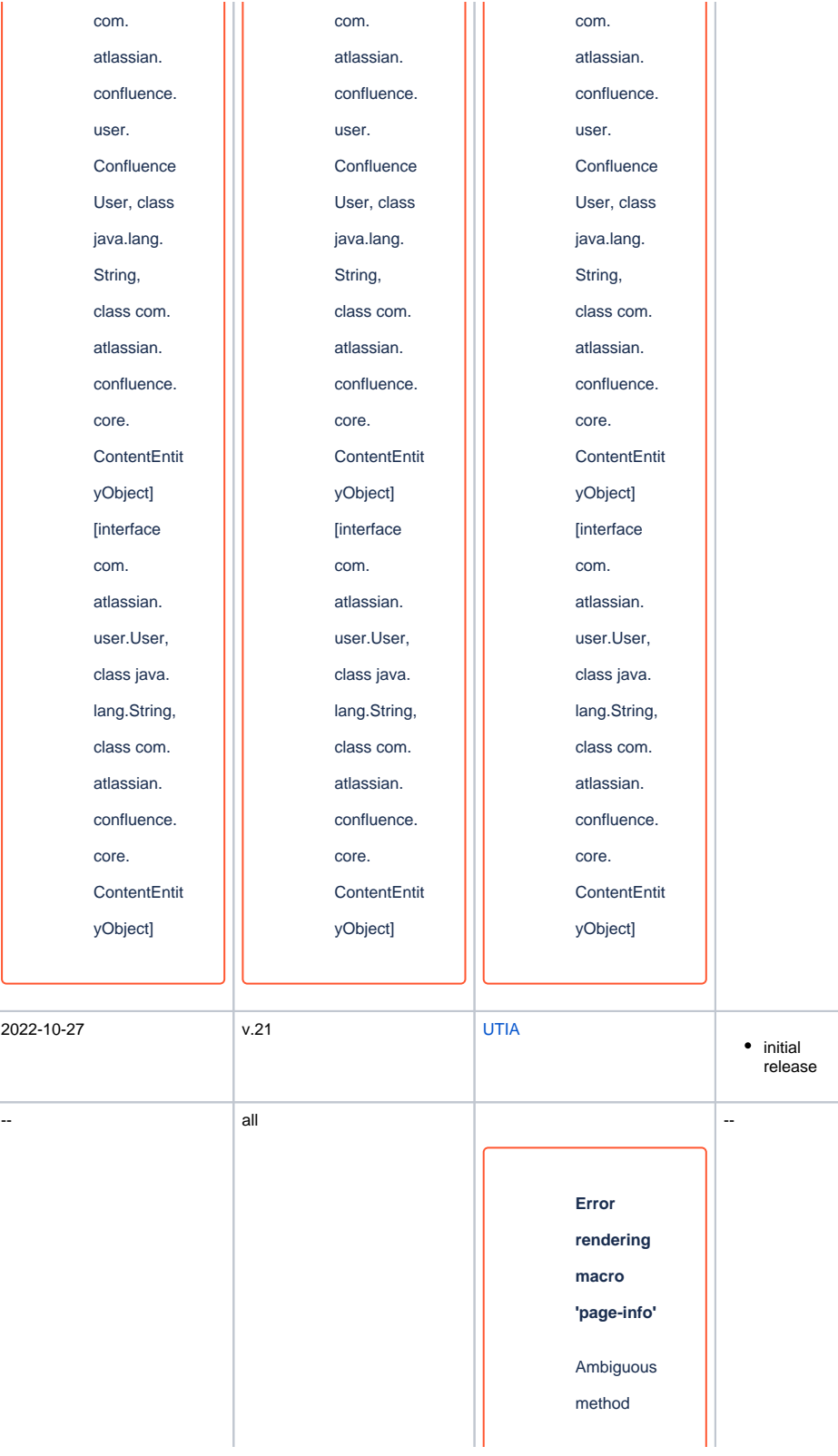

overloading for method jdk. proxy279.\$P roxy4022#h asContentLe velPermissio n. Cannot resolve which method to invoke for [null, class java.lang. String, class com. atlassian. confluence. pages. Page] due to overlapping prototypes between: [interface com. atlassian. confluence. user. Confluence User, class java.lang. String, class com. atlassian. confluence. core. **ContentEntit** yObject]

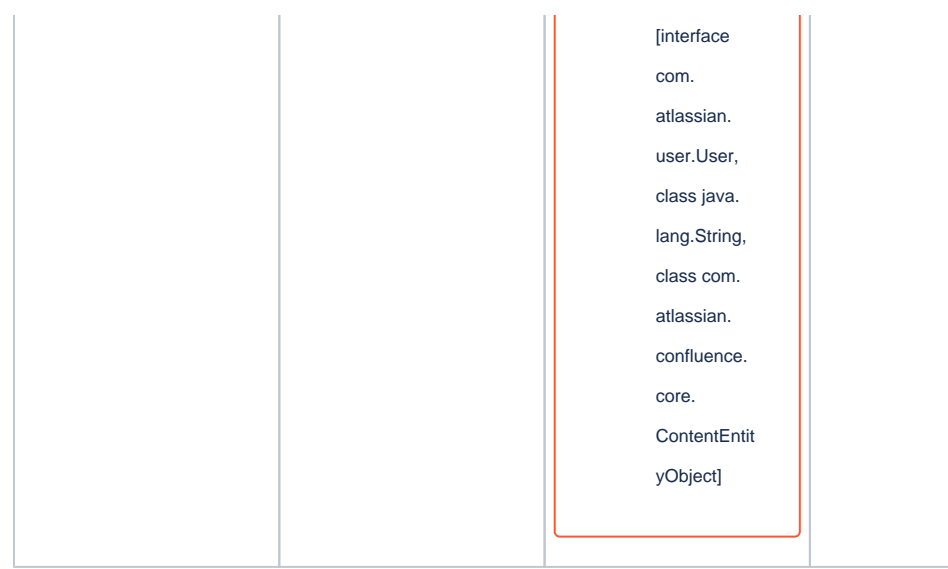

**Document change history.**